# **Σύστημα Κεντρικής Υποστήριξης της Πρακτικής Άσκησης Φοιτητών ΑΕΙ**

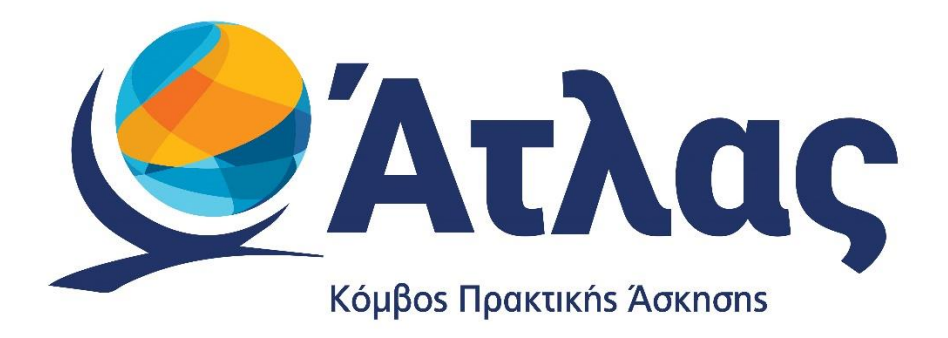

# **Οδηγός Χρήσης εφαρμογής Φορέων Υποδοχής Πρακτικής Άσκησης**

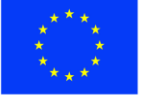

Ευρωπαϊκή Ένωση Ευρωπαϊκό Ταμείο Περιφερειακής<br>Ανάπτυξης

Ε.Π. "Μεταρρύθμιση Δημόσιου Τομέα 2014-2020" ΕΥΔ Προγράμματος "Ψηφιακός Μετασχηματισμός"

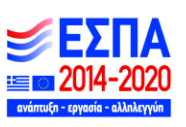

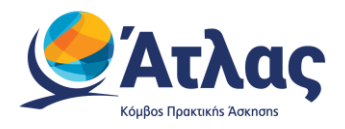

# Contents

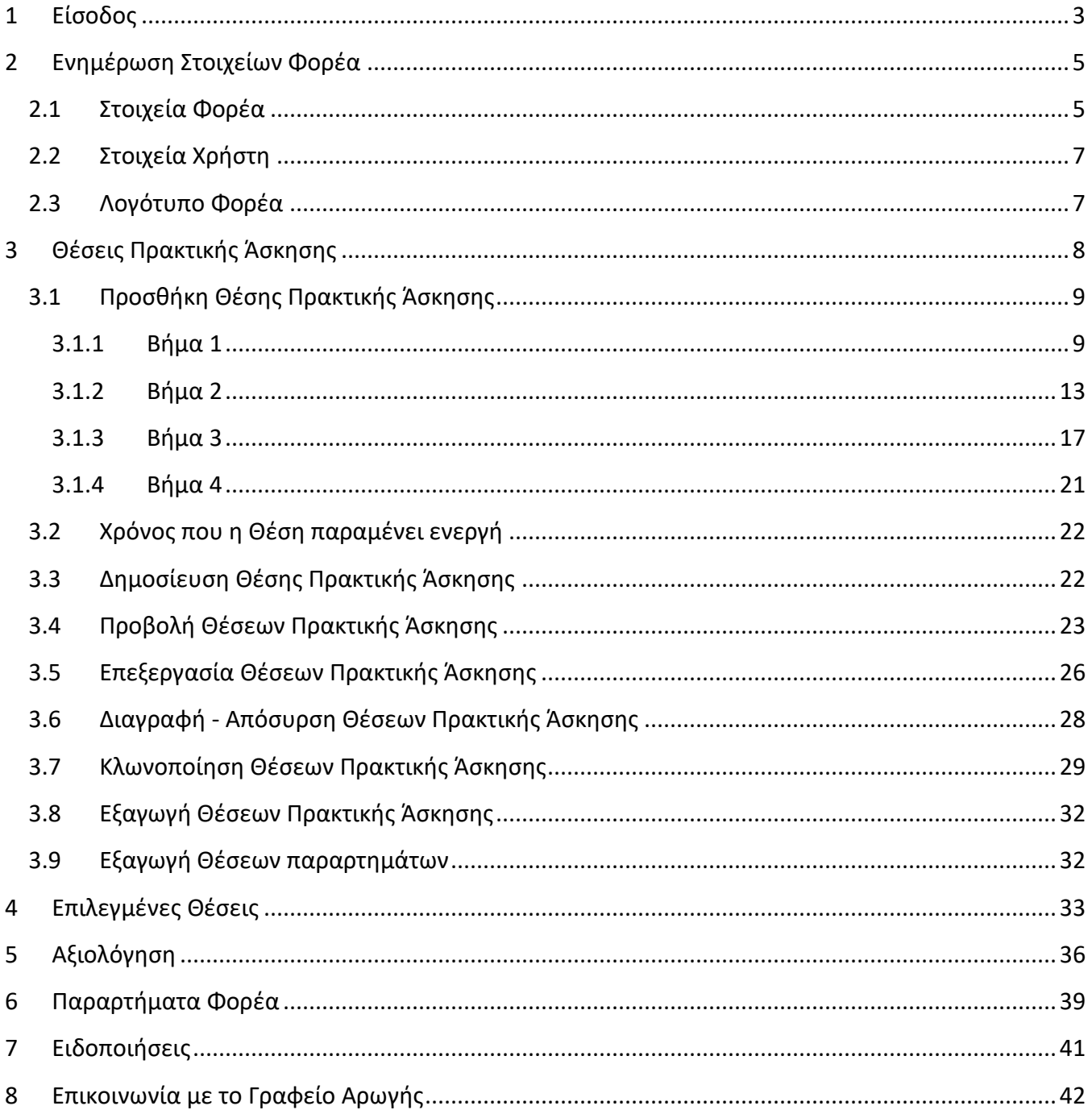

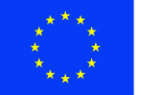

Ε.Π. "Μεταρρύθμιση Δημόσιου Τομέα 2014-2020" ΕΥΔ Προγράμματος "Ψηφιακός Μετασχηματισμός"

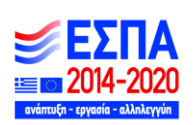

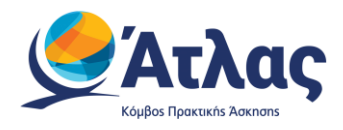

# <span id="page-2-0"></span>**1 Είσοδος**

Αφού πιστοποιηθεί ο λογαριασμός που δημιουργήσατε στο πρόγραμμα «Άτλας» ως Φορέας Υποδοχής, μπορείτε να συνδεθείτε στην εφαρμογή από [εδώ.](http://submit-atlas.grnet.gr/) Στην καρτέλα εισόδου, επιλέγετε «Φορέας Υποδοχής» ώστε να σας ανακατευθύνει στην επόμενη σελίδα εισόδου για την συμπλήρωση στοιχείων (Εικόνα 1 – Σύνδεση).

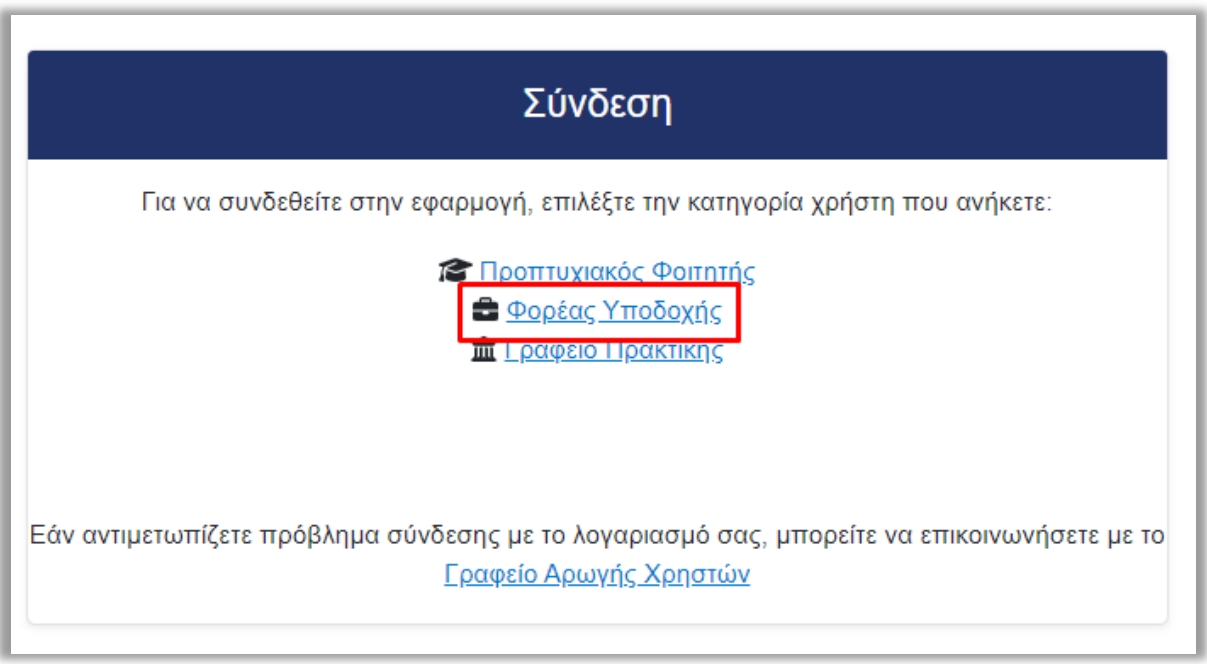

*Εικόνα 1 – Σύνδεση* 

Στην σελίδα αυτή, συμπληρώνετε το όνομα χρήστη και τον κωδικό πρόσβασης του λογαριασμού σας και επιλέγετε «Σύνδεση» για να εισέλθετε στην εφαρμογή. Από την ίδια καρτέλα έχετε την δυνατότητα για υπενθύμιση κωδικού πρόσβασης, πατώντας την αντίστοιχη επιλογή (Εικόνα 2 – Συμπλήρωση στοιχείων/ Υπενθύμιση κωδικού πρόσβασης).

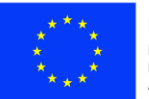

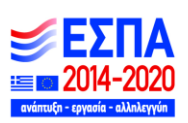

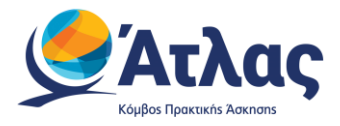

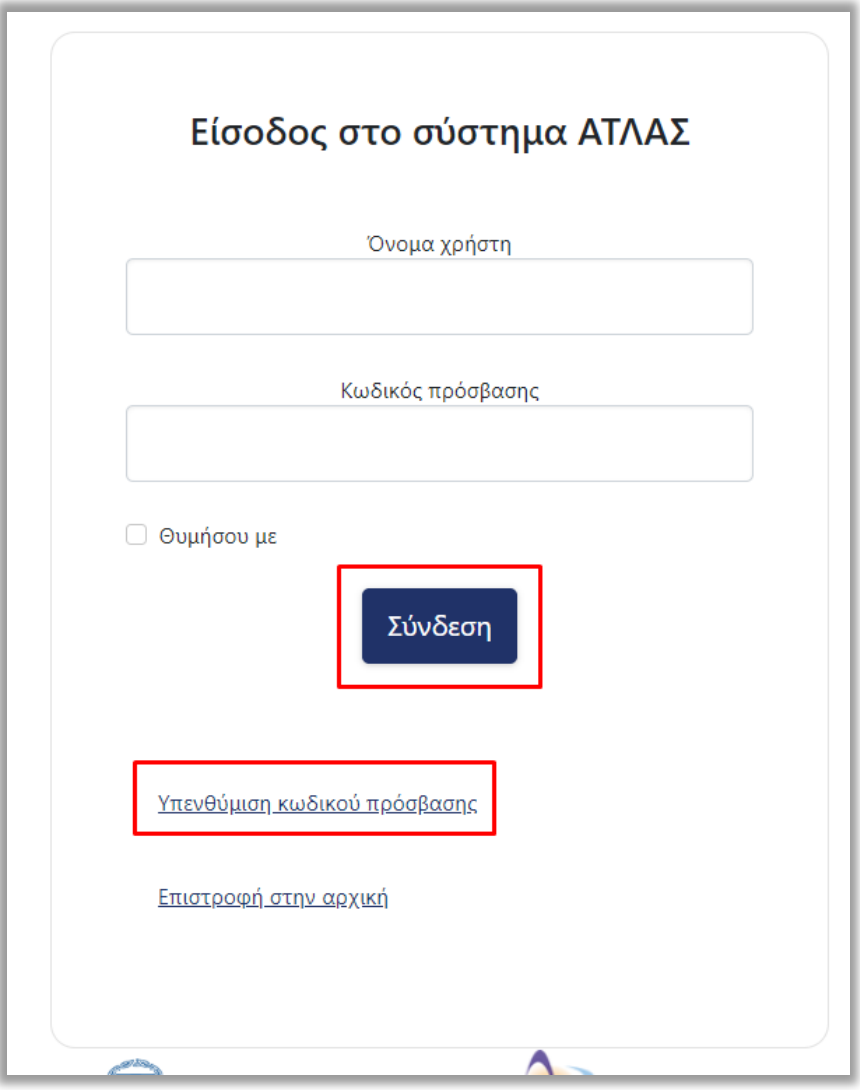

*Εικόνα 2 – Συμπλήρωση στοιχείων/ Υπενθύμιση κωδικού πρόσβασης*

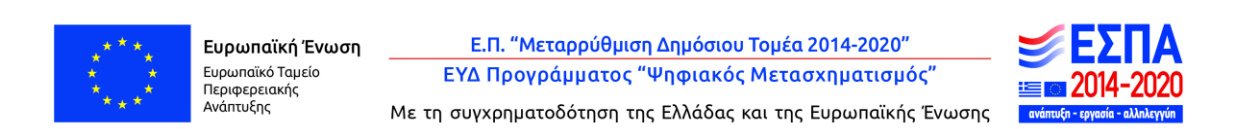

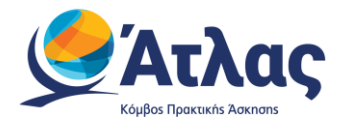

Αφού συνδεθείτε στην εφαρμογή μπορείτε να (Εικόνα 3 – Κεντρική Σελίδα):

- 1. Ενημερώσετε τα στοιχεία σας από την καρτέλα «Στοιχεία Φορέα»
- 2. Εισάγετε ή να επεξεργαστείτε «Θέσεις Πρακτικής Άσκησης»
- 3. Ενημερώνεστε για τις «Επιλεγμένες Θέσεις Πρακτικής Άσκησης»
- 4. Διαχειριστείτε τους λογαριασμούς χρηστών για τα «Παραρτήματα Φορέα»
- 5. Επικοινωνήσετε με το Γραφείο Αρωγής

(Εικόνα 3 – Κεντρική Σελίδα)

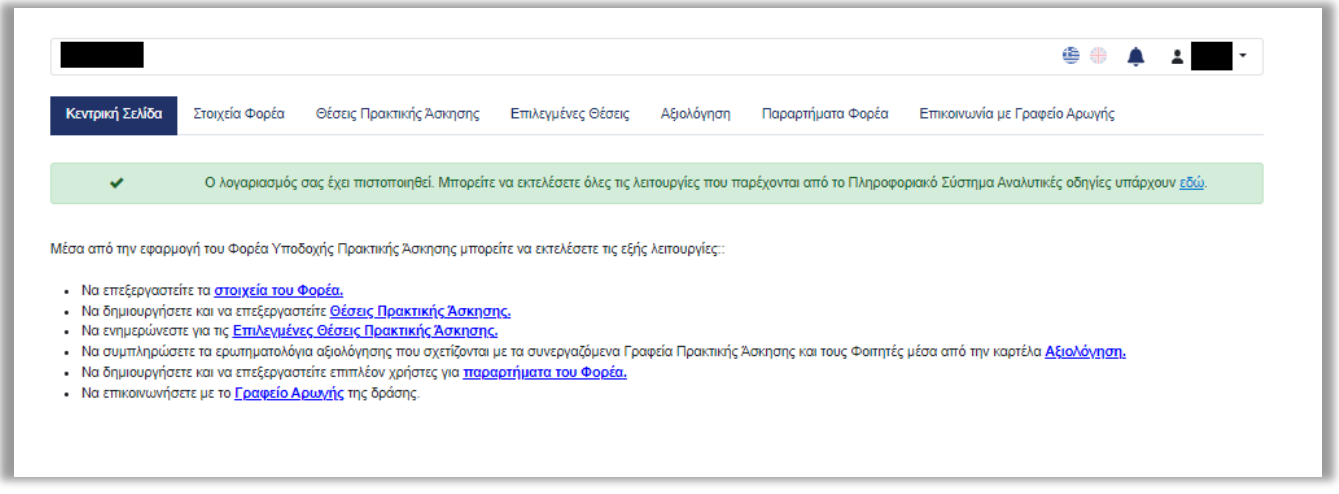

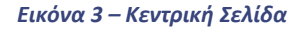

# <span id="page-4-0"></span>**2 Ενημέρωση Στοιχείων Φορέα**

### <span id="page-4-1"></span>**2.1 Στοιχεία Φορέα**

Από την καρτέλα «Στοιχεία Φορέα» μπορείτε να αλλάξετε τα στοιχεία που είχατε δηλώσει κατά τη δημιουργία του λογαριασμού. Μετά την ολοκλήρωση των αλλαγών θα πρέπει να επιλέξετε «Ενημέρωση Στοιχείων Φορέα» για να καταχωρισθούν τα νέα στοιχεία (Εικόνα 4.1 – Στοιχεία Φορέα) . Σε περίπτωση που κάποιο από τα στοιχεία που επιχειρείτε να αλλάξετε δεν έχει την προβλεπόμενη μορφή εμφανίζεται σχετικό μήνυμα με τα πεδία τα οποία δεν είναι έγκυρα και πληροφορίες για τον τρόπο με τον οποίο θα πρέπει να συμπληρωθούν.

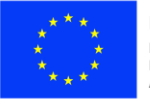

Ε.Π. "Μεταρρύθμιση Δημόσιου Τομέα 2014-2020" ΕΥΔ Προγράμματος "Ψηφιακός Μετασχηματισμός"

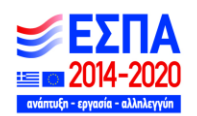

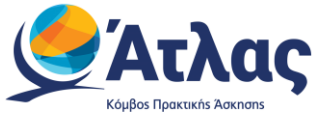

Για την τροποποίησή των κλειδωμένων πεδίων του λογαριασμού σας (Στοιχεία Νομίμου Εκπροσώπου, Επωνυμία, Δ.Ο.Υ.) μπορείτε να εκτυπώσετε τη Φόρμα Αλλαγής Στοιχείων και να την αποστείλετε στο Γραφείο Αρωγής Χρηστών με e-mail στη διεύθυνση helpdesk@atlas.grnet.gr.

Σημ.: Για αλλαγή άλλων στοιχείων όπως το ονοματεπώνυμο του υπευθύνου θα πρέπει να επικοινωνήσετε με το Γραφείο Αρωγής Χρηστών.

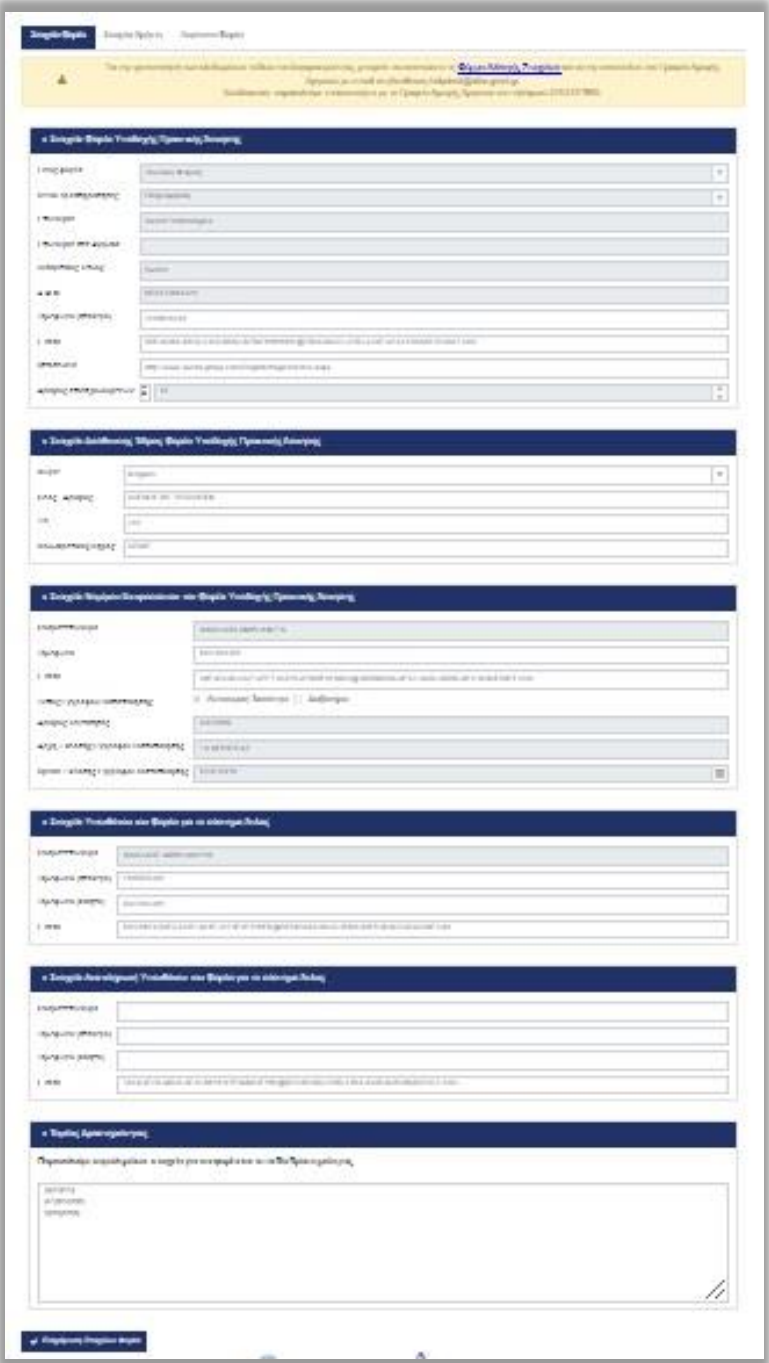

*Εικόνα 4.1 – Στοιχεία Φορέα* 

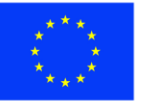

Ευρωπαϊκή Ένωση Ευρωπαϊκό Ταμείο Περιφερειακής<br>Ανάπτυξης

Ε.Π. "Μεταρρύθμιση Δημόσιου Τομέα 2014-2020" ΕΥΔ Προγράμματος "Ψηφιακός Μετασχηματισμός" Με τη συγχρηματοδότηση της Ελλάδας και της Ευρωπαϊκής Ένωσης

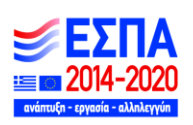

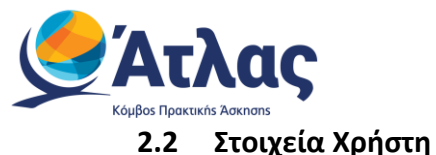

<span id="page-6-0"></span>Στην καρτέλα «Στοιχεία Χρήστη» σας δίνεται η δυνατότητα να αλλάξετε το e-mail του λογαριασμού επιλέγοντας «Αλλαγή E-mail» (Εικόνα 4.2 – Στοιχεία Χρήστη/Αλλαγή E-mail).

Σημ.: Αφού γίνει η αλλαγή λαμβάνετε ένα e-mail με οδηγίες πιστοποίησης του καινούριου e-mail που δηλώσατε.

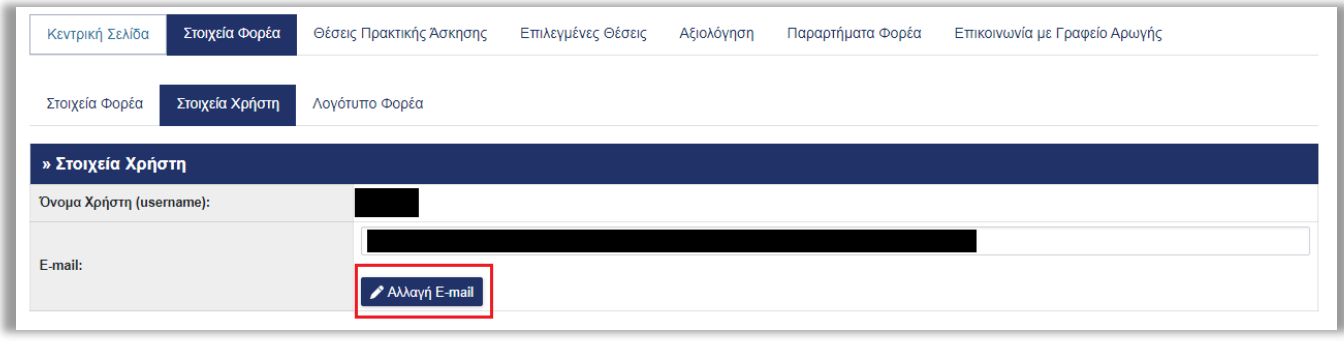

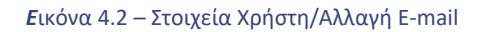

## <span id="page-6-1"></span>**2.3 Λογότυπο Φορέα**

Στην καρτέλα «Λογότυπο Φορέα», σας δίνεται η δυνατότητα προσθήκης εικόνας με το λογότυπο του Φορέα σας (Εικόνα 4.3 – Λογότυπο Φορέα).

Σημ.: Το αρχείο θα πρέπει να είναι τύπου png ή jpeg, με μέγιστο μέγεθος 500ΚΒ.

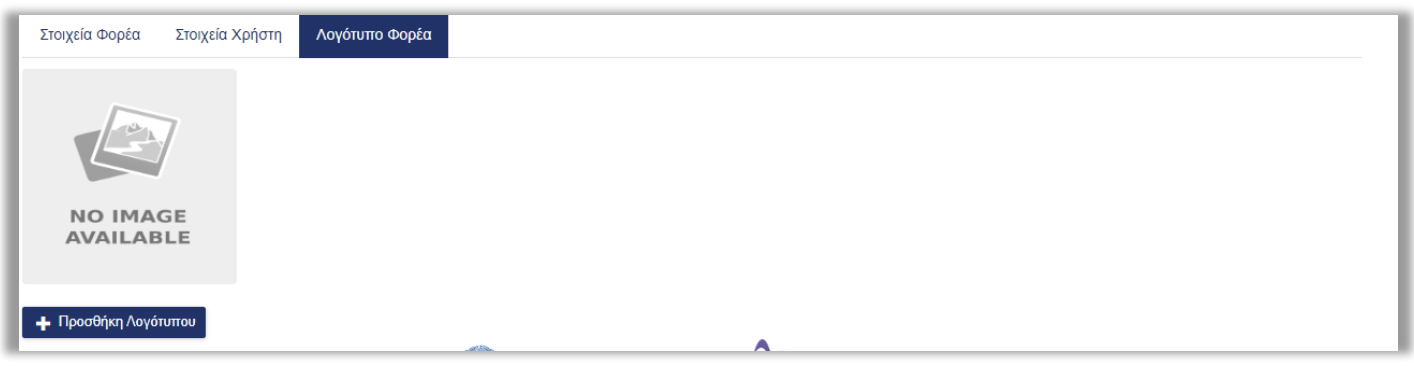

*Εικόνα 4.3 – Λογότυπο Φορέα* 

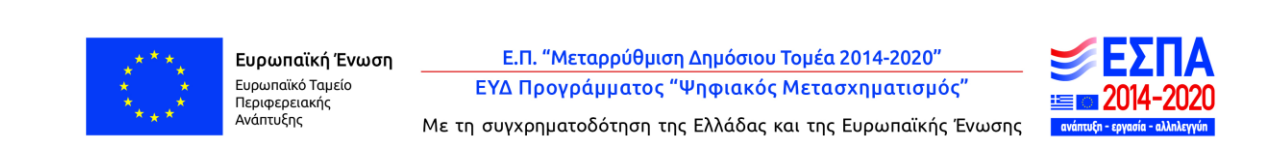

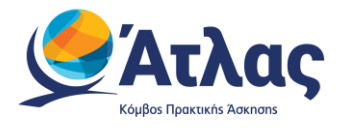

# <span id="page-7-0"></span>**3 Θέσεις Πρακτικής Άσκησης**

Από την καρτέλα «Θέσεις Πρακτικής Άσκησης» μπορείτε να δείτε τις θέσεις πρακτικής άσκησης που έχετε ήδη καταχωρίσει, να τις επεξεργαστείτε ή να προσθέσετε καινούριες.

Από την καρτέλα «Πλήθος Προτιμήσεων μπορείτε να ενημερωθείτε σχετικά με τον αριθμό των φοιτητών που έχουν προσθέσει τη συγκεκριμένη θέσει στη λίστα των αγαπημένων τους.

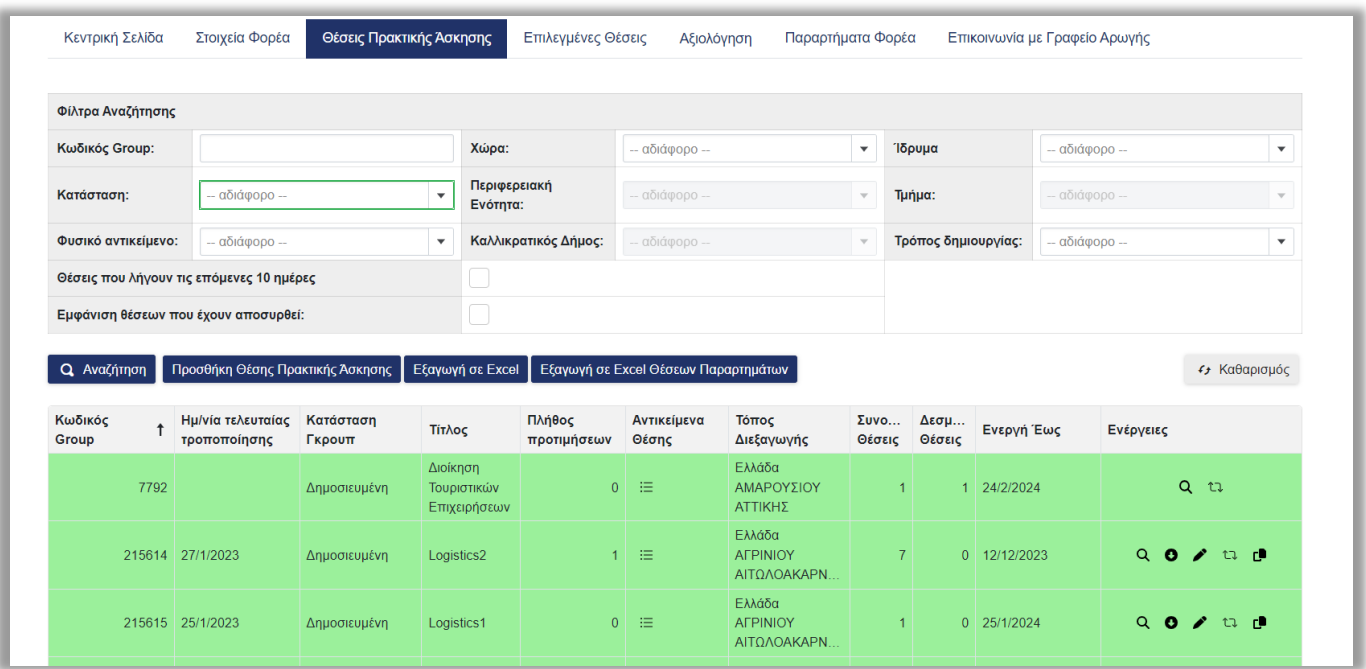

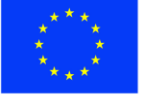

Ευρωπαϊκή Ένωση Ευρωπαϊκό Ταμείο Περιφερειακής<br>Ανάπτυξης

Ε.Π. "Μεταρρύθμιση Δημόσιου Τομέα 2014-2020" ΕΥΔ Προγράμματος "Ψηφιακός Μετασχηματισμός"

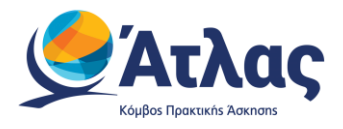

## <span id="page-8-0"></span>**3.1 Προσθήκη Θέσης Πρακτικής Άσκησης**

Για να εισάγετε μία νέα θέση πρακτικής άσκησης επιλέγετε «Προσθήκη Θέσης Πρακτικής Άσκησης» ) Εικόνα 5.1 - Προσθήκη Θέσης).

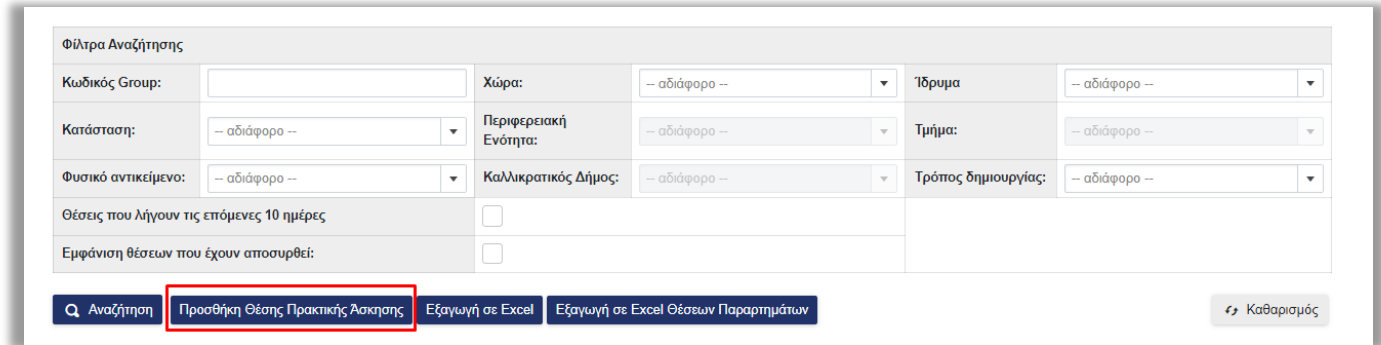

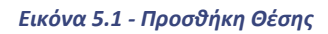

## <span id="page-8-1"></span>**3.1.1 Βήμα 1**

Στο Βήμα 1 (Εικόνα 5.2.1 – Βήμα 1/Στοιχεία θέσης) συμπληρώνετε τη φόρμα με γενικά στοιχεία που αφορούν στη θέση πρακτικής άσκησης όπως ο τίτλος, ο αριθμός των διαθέσιμων θέσεων, η περιγραφή, η γεωγραφική περιοχή, η χρονική διάρκεια (σε εβδομάδες), το είδος της θέσης και (προαιρετικά) η επιθυμητή περίοδος εκπόνησης, το τηλέφωνο επικοινωνίας για τη θέση και (προαιρετικά) το ονοματεπώνυμο και e-mail του επόπτη, καθώς και (προαιρετικά) λέξεις-κλειδιά ως μια σύντομη περιγραφή της θέσης που θα λειτουργήσουν ως επιπλέον κριτήρια αναζήτησης για την θέση.

Σημ.: Μπορείτε να δείτε ένα ενδεικτικό παράδειγμα μίας θέσης με συμπληρωμένα τα Γενικά Στοιχεία Θέσης, επιλέγοντας το σύνδεσμο «Παράδειγμα Συμπληρωμένης Θέσης» (Εικόνα 5.2.2 – Παράδειγμα Συμπληρωμένης θέσης).

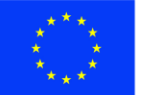

Ε.Π. "Μεταρρύθμιση Δημόσιου Τομέα 2014-2020" ΕΥΔ Προγράμματος "Ψηφιακός Μετασχηματισμός"

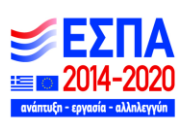

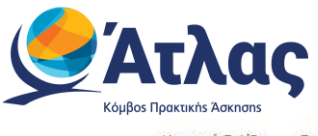

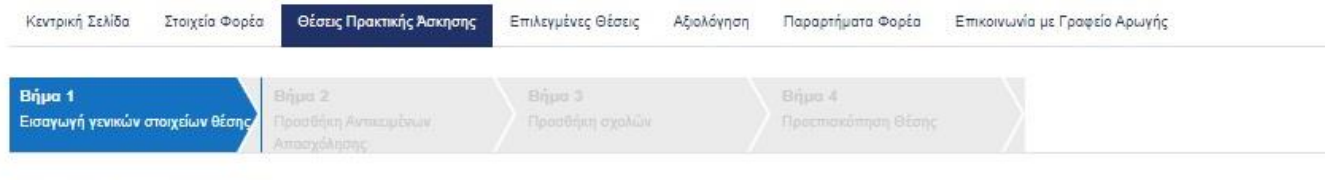

## Γενικά στοιχεία θέσης

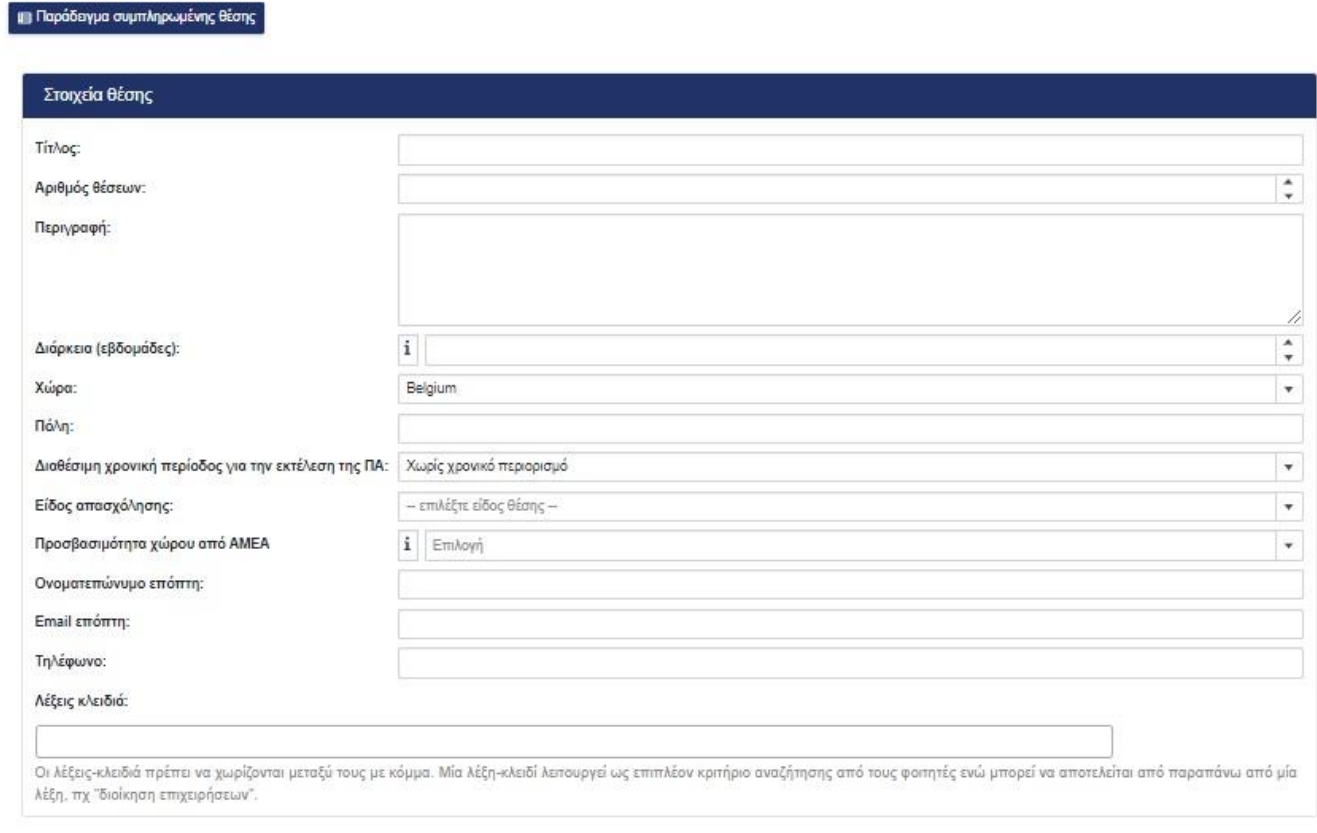

**2** Ακύρωση | Αποθήκευση & Συνέχεια **|>** 

#### *Εικόνα 5.2.1 – Βήμα 1/Στοιχεία θέσης*

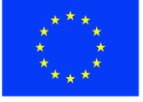

Ε.Π. "Μεταρρύθμιση Δημόσιου Τομέα 2014-2020" ΕΥΔ Προγράμματος "Ψηφιακός Μετασχηματισμός"

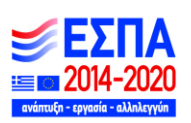

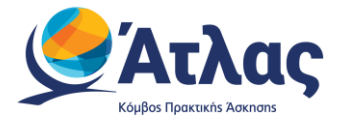

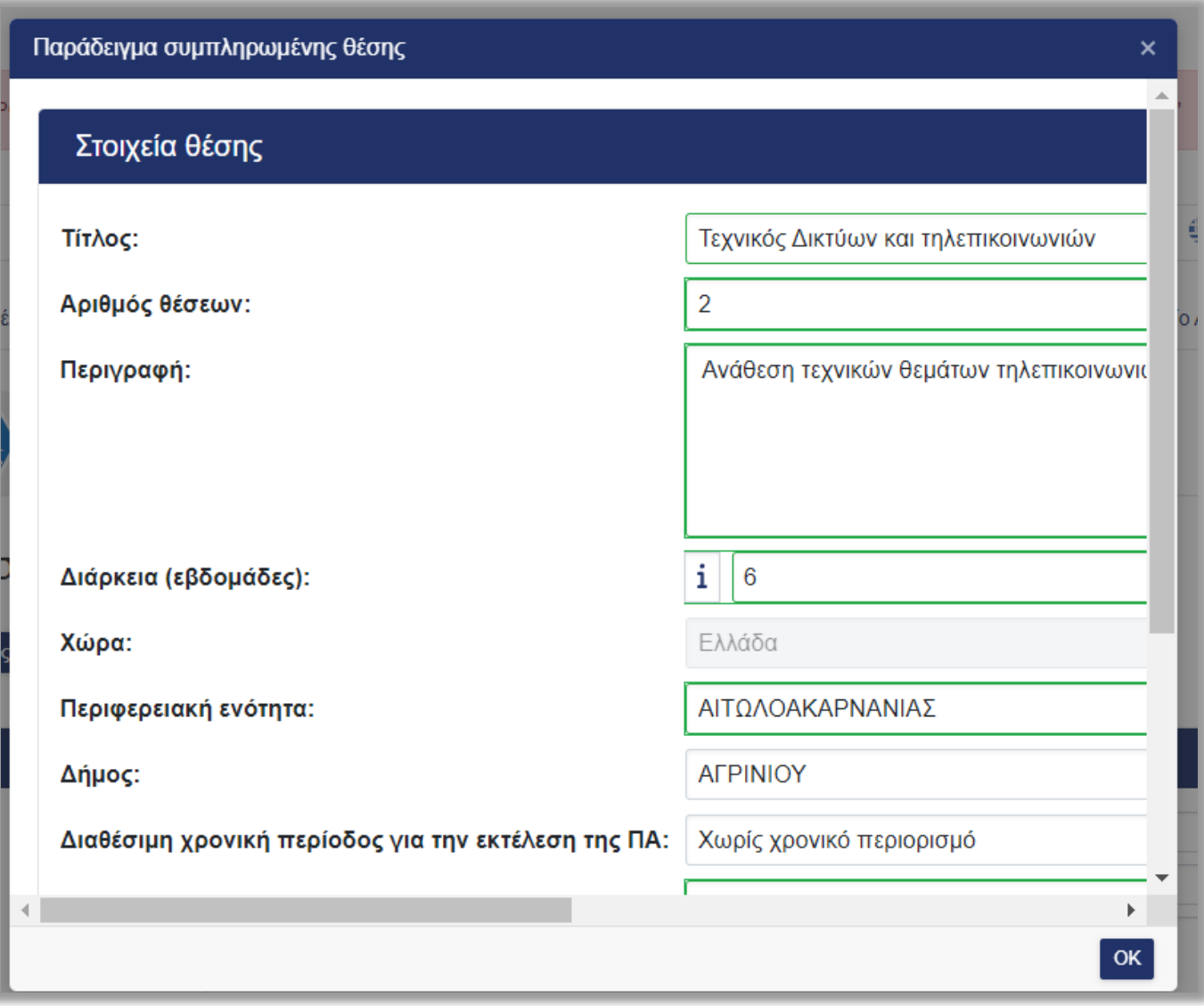

*Εικόνα 5.2.2 – Παράδειγμα Συμπληρωμένης θέσης* 

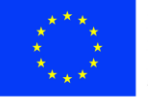

Ε.Π. "Μεταρρύθμιση Δημόσιου Τομέα 2014-2020" ΕΥΔ Προγράμματος "Ψηφιακός Μετασχηματισμός"

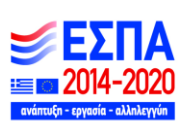

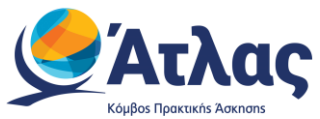

Αφού συμπληρώσετε τα στοιχεία επιλέγετε «Αποθήκευση και Συνέχεια» (Εικόνα 5.2.3 – Αποθήκευση & Συνέχεια) .

Σημ.: Σε ορισμένα πεδία της φόρμας δίνονται πληροφορίες για τον τρόπο συμπλήρωσής τους.

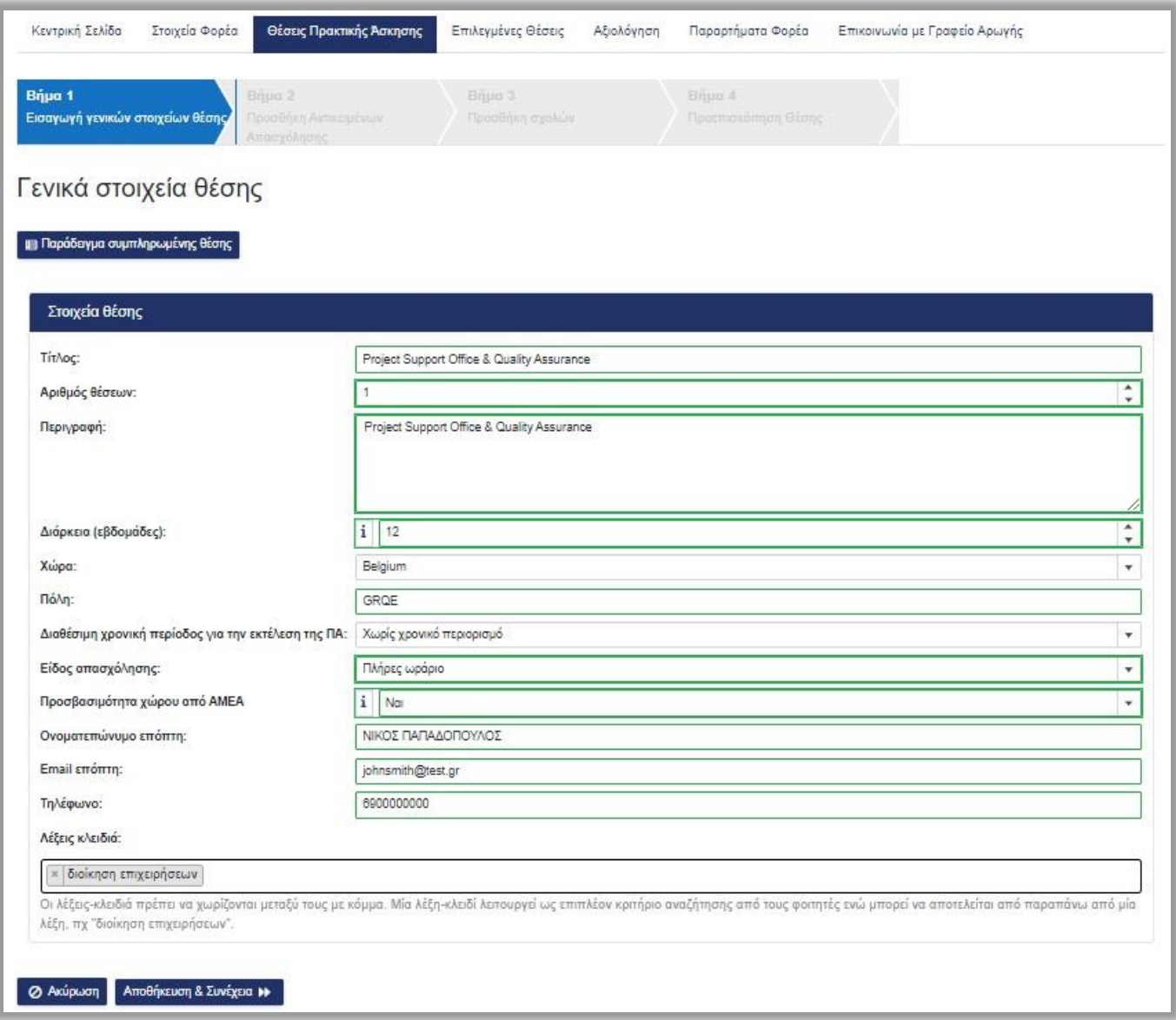

#### *Εικόνα 5.2.3 – Αποθήκευση & Συνέχεια*

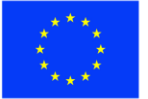

Ευρωπαϊκή Ένωση .<br>Ευρωπαϊκό Ταμείο Περιφερειακής<br>Ανάπτυξης

Ε.Π. "Μεταρρύθμιση Δημόσιου Τομέα 2014-2020" ΕΥΔ Προγράμματος "Ψηφιακός Μετασχηματισμός"

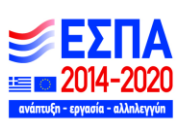

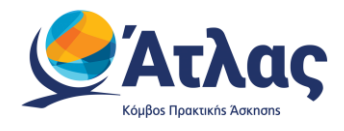

## <span id="page-12-0"></span>**3.1.2 Βήμα 2**

Στο Βήμα 2 μπορείτε να προσθέσετε το Αντικείμενο της Θέσης. Επιλέγοντας «Προσθήκη Αντικειμένου Θέσης» (Εικόνα 5.3.1 – Βήμα 2/Προσθήκη Αντικειμένου θέσης) εμφανίζεται η λίστα με τα διαθέσιμα αντικείμενα (Εικόνα 5.3.2 –Προβολή Αντικειμένων).

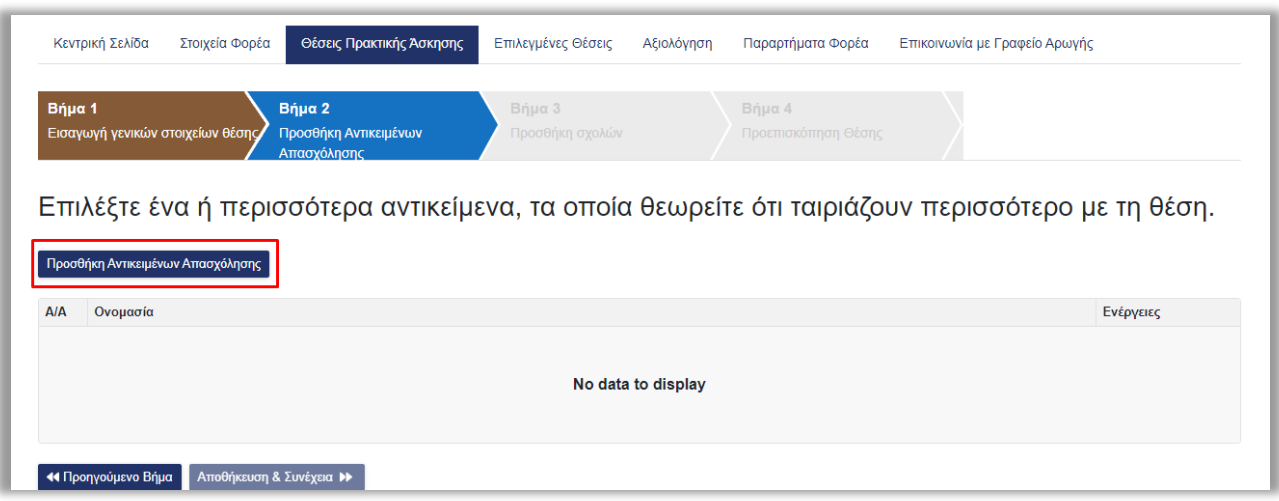

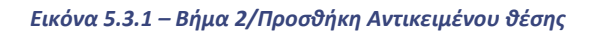

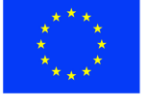

Ε.Π. "Μεταρρύθμιση Δημόσιου Τομέα 2014-2020" ΕΥΔ Προγράμματος "Ψηφιακός Μετασχηματισμός"

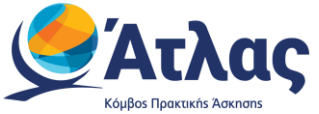

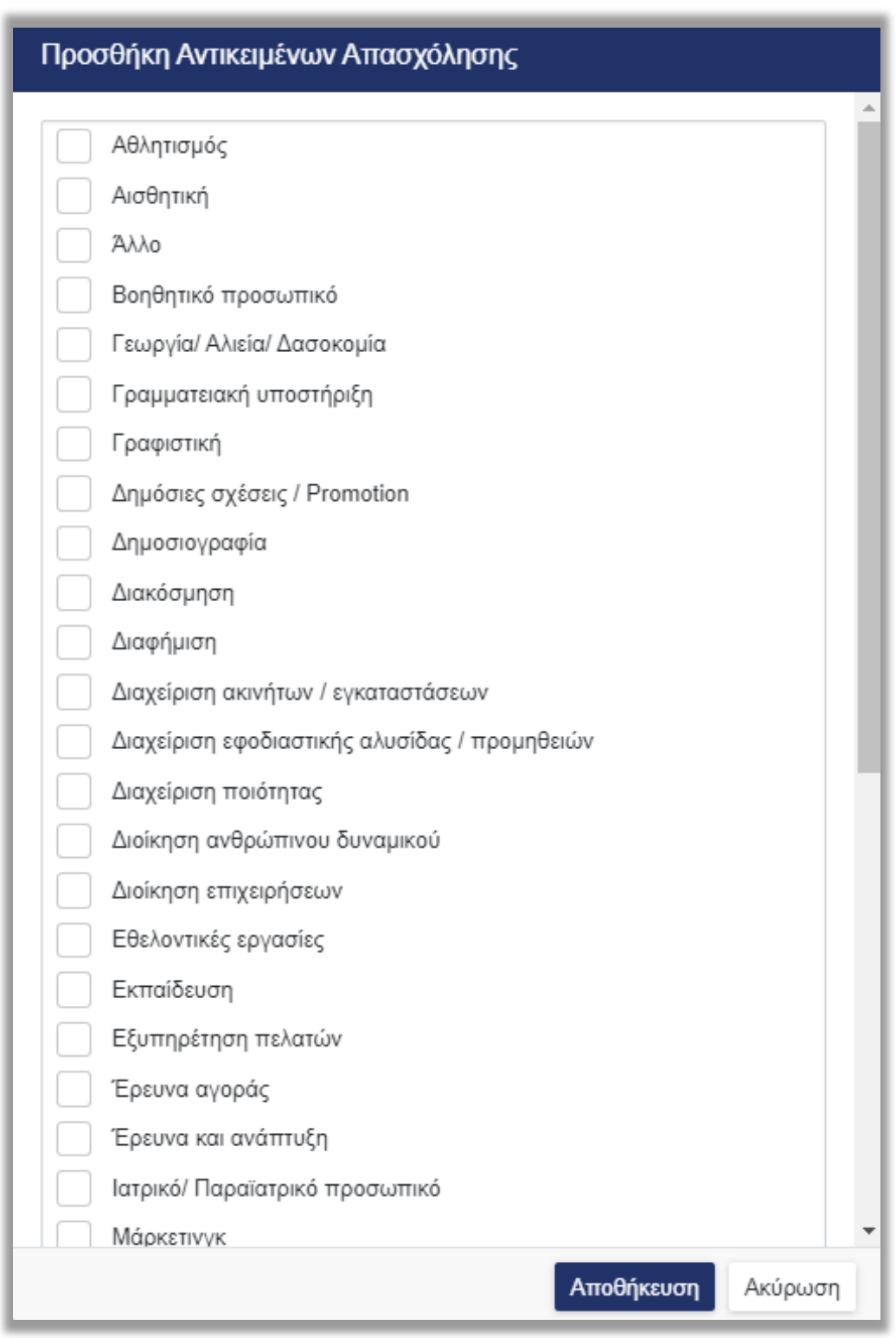

#### *Εικόνα 5.3.2 –Προβολή Αντικειμένων*

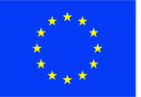

Ευρωπαϊκή Ένωση - Ευρωπαϊκή - Εν<br>Ευρωπαϊκό Ταμείο<br>Περιφερειακής<br>Ανάπτυξης

Ε.Π. "Μεταρρύθμιση Δημόσιου Τομέα 2014-2020" ΕΥΔ Προγράμματος "Ψηφιακός Μετασχηματισμός"

≔ra 2014· avár

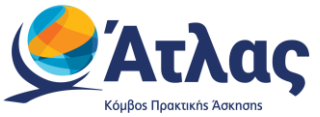

Επιλέγετε ένα ή περισσότερα από τα διαθέσιμα αντικείμενα που σχετίζονται με τη θέση και στη συνέχεια «Αποθήκευση» (Εικόνα 5.3.3 –Προσθήκη Αντικειμένων/Αποθήκευση).

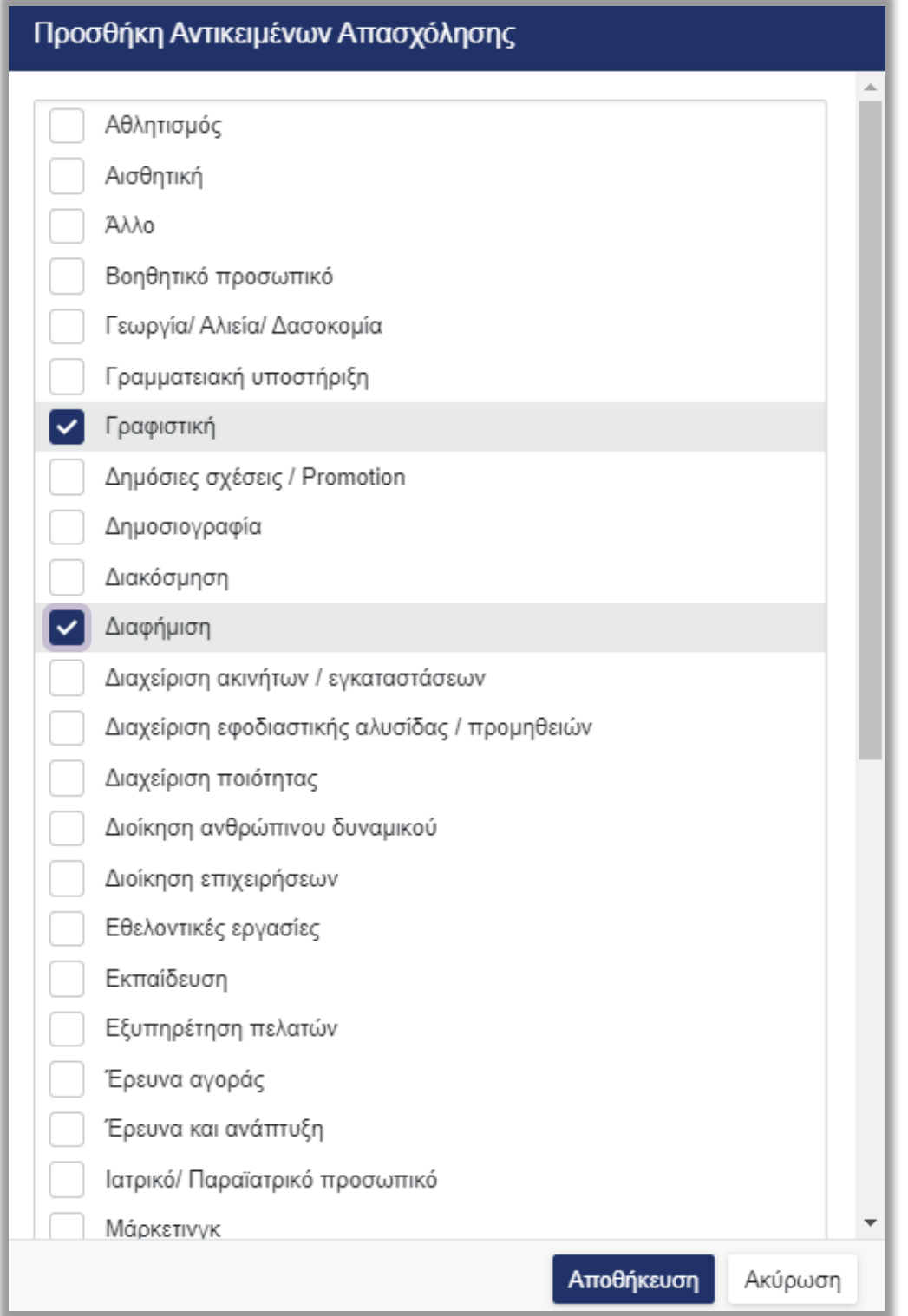

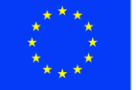

Ευρωπαϊκή Ένωση -----<br>Ευρωπαϊκό Ταμείο<br>Περιφερειακής<br>Ανάπτυξης

Ε.Π. "Μεταρρύθμιση Δημόσιου Τομέα 2014-2020" ΕΥΔ Προγράμματος "Ψηφιακός Μετασχηματισμός"

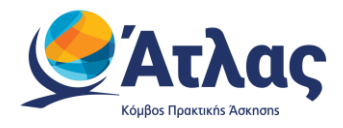

Σε αυτή τη φάση μπορείτε να διαγράψετε κάποιο από τα επιλεγμένα αντικείμενα θέσης, να επιλέξετε «Αποθήκευση & Συνέχεια» ώστε να προχωρήσετε στο Βήμα 3 ή να επιλέξετε «Προηγούμενο Βήμα» για να επιστρέψετε στο Βήμα 1 (Εικόνα 5.3.4 – Διαγραφή/Προηγούμενο Βήμα/ Αποθήκευση & Συνέχεια) .

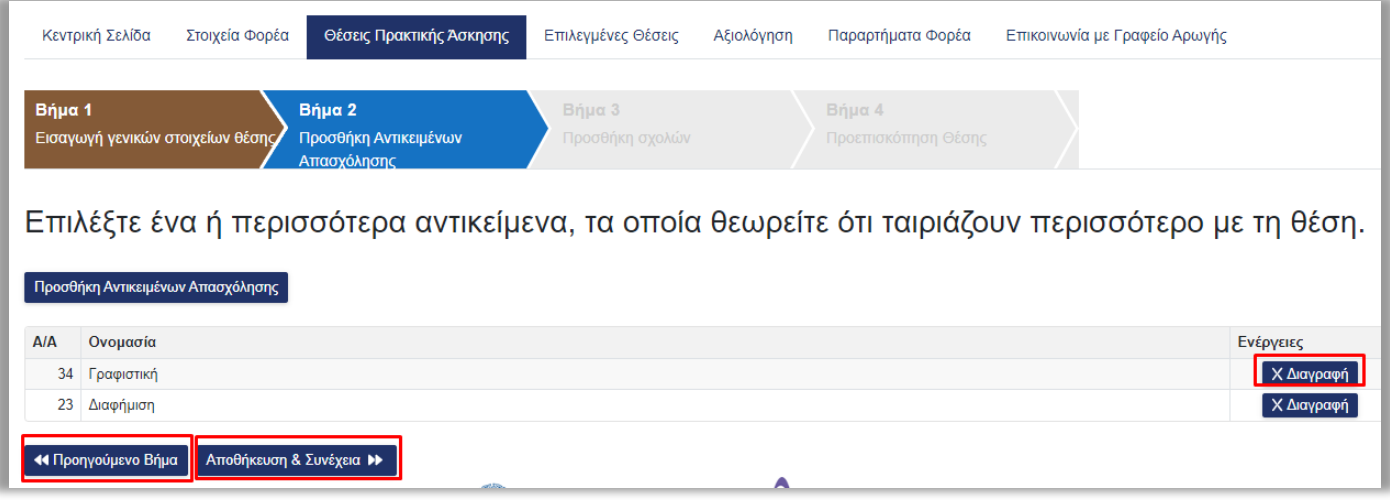

*Εικόνα 5.3.4 – Διαγραφή/Προηγούμενο Βήμα/ Αποθήκευση & Συνέχεια*

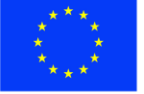

Ε.Π. "Μεταρρύθμιση Δημόσιου Τομέα 2014-2020" ΕΥΔ Προγράμματος "Ψηφιακός Μετασχηματισμός"

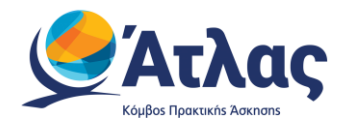

## <span id="page-16-0"></span>**3.1.3 Βήμα 3**

Στο Βήμα 3 επιλέγετε τα Τμήματα για τα οποία θέλετε να είναι προσβάσιμη η θέση Πρακτικής Άσκησης (Εικόνα 5.4.1 – Βήμα 3/Προσθήκη σχολών).

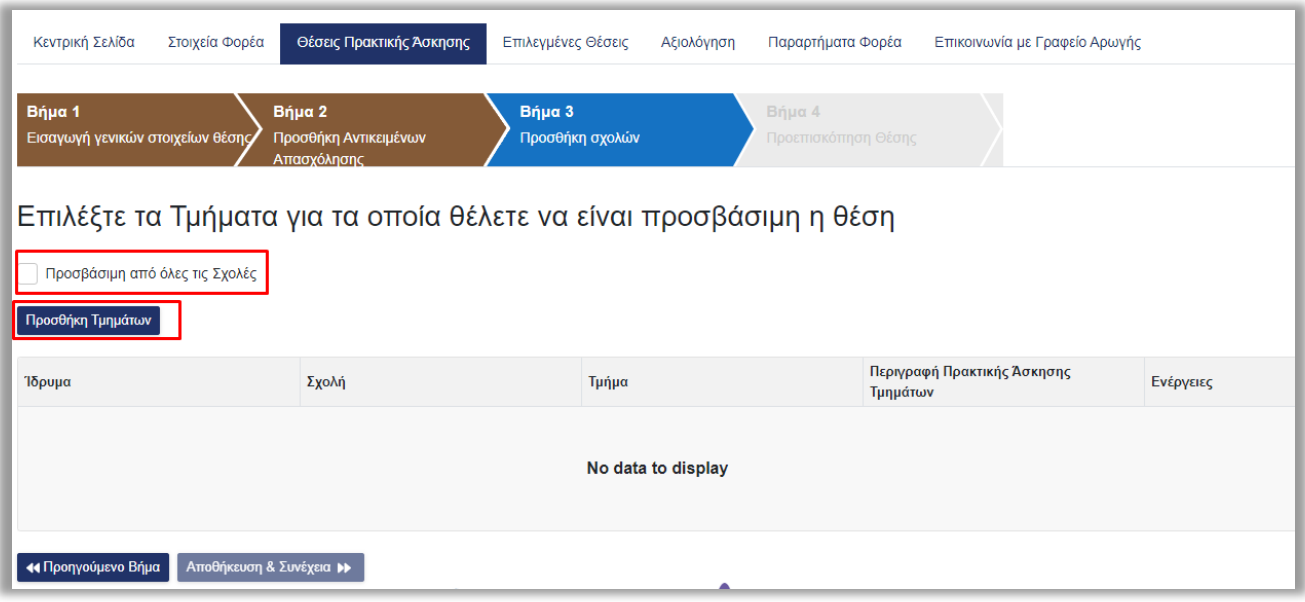

#### *Εικόνα 5.4.1 – Βήμα 3/Προσθήκη σχολών*

Εάν επιλέξετε το «Προσθήκη Σχολών/Τμημάτων» (Εικόνα 5.4.1 – Βήμα 3/Προσθήκη σχολών) ανοίγει μία λίστα στην οποία μπορείτε να επιλέξετε από ποια τμήματα θα είναι προσβάσιμη η συγκεκριμένη θέση (Εικόνα 5.4.2 – Λίστα Τμημάτων .

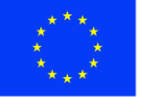

Ε.Π. "Μεταρρύθμιση Δημόσιου Τομέα 2014-2020" ΕΥΔ Προγράμματος "Ψηφιακός Μετασχηματισμός"

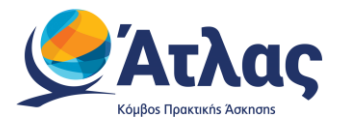

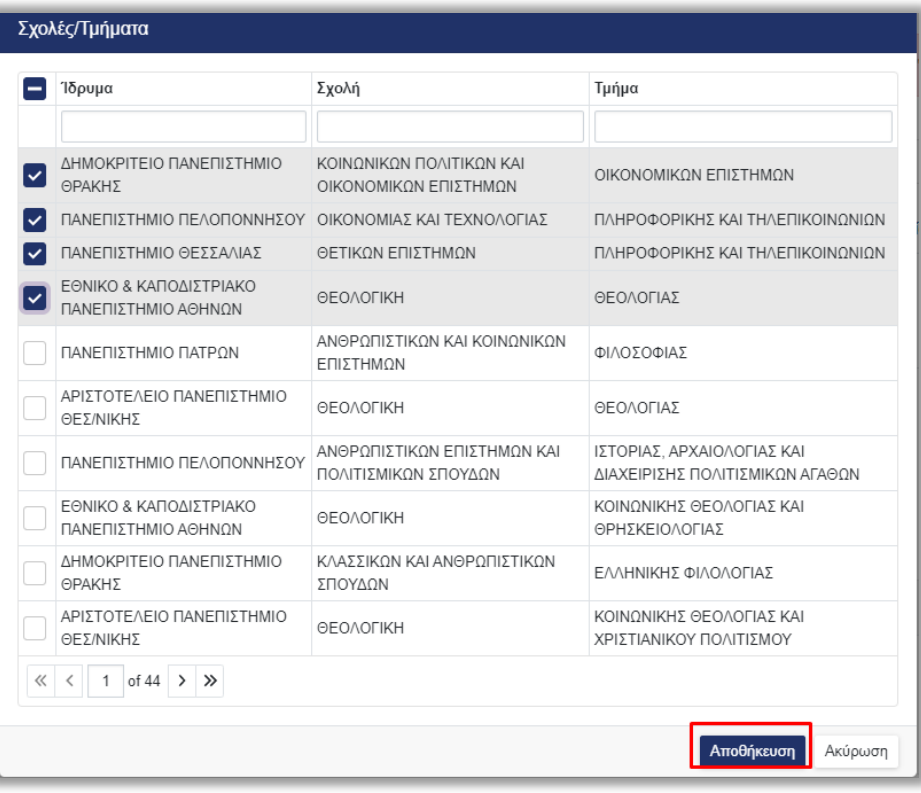

#### *Εικόνα 5.4.2 – Λίστα Τμημάτων*

Επιλέγοντας το κουμπί «Αποθήκευση» θα δείτε τις περιγραφές που έχουν δηλώσει τα Τμήματα που επιλέξατε για την Πρακτική Άσκηση των φοιτητών τους. Αφού τις διαβάσετε και λάβετε υπόψη σας τυχόν περιορισμούς που αναφέρονται σε αυτές, επιλέγετε το κουμπί «Έχω διαβάσει τις περιγραφές και τις έχω λάβει υπόψη» (Εικόνα 5.4.3 – Περιγραφές Τμημάτων) .

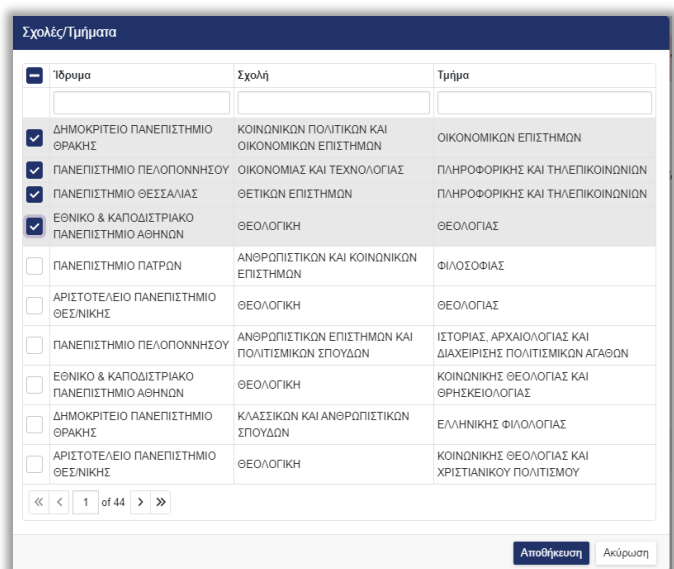

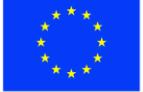

Ευρωπαϊκή Ένωση Ευρωπαϊκό Ταμείο Περιφερειακής<br>Ανάπτυξης

Ε.Π. "Μεταρρύθμιση Δημόσιου Τομέα 2014-2020" ΕΥΔ Προγράμματος "Ψηφιακός Μετασχηματισμός"

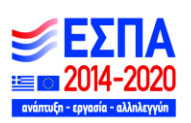

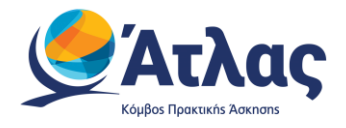

#### *Εικόνα 5.4.3 – Περιγραφές Τμημάτων*

Στη συνέχεια, εμφανίζεται η λίστα με τα Τμήματα που επιλέξατε να είναι προσβάσιμη η θέση και αν επιθυμείτε να διαγράψετε κάποιο από τα επιλεγμένα τμήματα μπορείτε να πατήσετε το σύμβολο του κάδου για Διαγραφή (Εικόνα 5.4.4 – Διαγραφή Τμήματος) .

|                                                |                                                   | Επιλέξτε τα Τμήματα για τα οποία θέλετε να είναι προσβάσιμη η θέση |                                         |           |
|------------------------------------------------|---------------------------------------------------|--------------------------------------------------------------------|-----------------------------------------|-----------|
| Προσβάσιμη από όλες τις Σχολές                 |                                                   |                                                                    |                                         |           |
| Προσθήκη Τμημάτων                              |                                                   |                                                                    |                                         |           |
| Ίδρυμα                                         | Σχολή                                             | Τμήμα                                                              | Περιγραφή Πρακτικής Άσκησης<br>Τμημάτων | Ενέργειες |
| ΕΘΝΙΚΟ & ΚΑΠΟΛΙΣΤΡΙΑΚΟ<br>ΠΑΝΕΠΙΣΤΗΜΙΟ ΑΘΗΝΟΝ  | <b>ӨЕ ОЛОГІКН</b>                                 | ΘΕΟΛΟΓΙΑΣ                                                          |                                         | $\times$  |
| ΛΗΜΟΚΡΙΤΕΙΟ ΠΑΝΕΠΙΣΤΗΜΙΟ ΘΡΑΚΗΣ                | ΚΟΙΝΩΝΙΚΩΝ ΠΟΛΙΤΙΚΩΝ ΚΑΙ<br>ΟΙΚΟΝΟΜΙΚΩΝ ΕΠΙΣΤΗΜΩΝ | ΟΙΚΟΝΟΜΙΚΩΝ ΕΠΙΣΤΗΜΩΝ                                              |                                         | X         |
| ΠΑΝΕΠΙΣΤΗΜΙΟ ΠΕΛΟΠΟΝΝΗΣΟΥ                      | ΟΙΚΟΝΟΜΙΑΣ ΚΑΙ ΤΕΧΝΟΛΟΓΙΑΣ                        | ΠΛΗΡΟΦΟΡΙΚΗΣ ΚΑΙ ΤΗΛΕΠΙΚΟΙΝΩΝΙΩΝ                                   |                                         | X         |
| ΠΑΝΕΠΙΣΤΗΜΙΟ ΘΕΣΣΑΛΙΑΣ                         | ΘΕΤΙΚΩΝ ΕΠΙΣΤΗΜΩΝ                                 | ΠΛΗΡΟΦΟΡΙΚΗΣ ΚΑΙ ΤΗΛΕΠΙΚΟΙΝΩΝΙΩΝ                                   |                                         | X         |
| 44 Προηγούμενο Βήμα<br>Αποθήκευση & Συνέχεια » |                                                   | $\cdots$                                                           |                                         |           |

Εικόνα 5.4.4 – Διαγραφή Τμήματος

Σημ.: Επιλέγοντας το εικονίδιο της στήλης «Περιγραφή Πρακτικής Άσκησης Τμημάτων» μπορείτε να ξαναδείτε την περιγραφή του συγκεκριμένου Τμήματος.

Επιπρόσθετα, με τις επιλογές «Προσθήκη Σχολών/Τμημάτων» και «Προσβάσιμη από όλες τις σχολές» έχετε τη δυνατότητα να προσθέσετε επιπλέον μεμονωμένα Τμήματα ή όλα τα Τμήματα αντιστοίχως (Εικόνα 5.4.5 – Προσθήκη Τμημάτων/ Προηγούμενο Βήμα/Αποθήκευση & Συνέχεια).

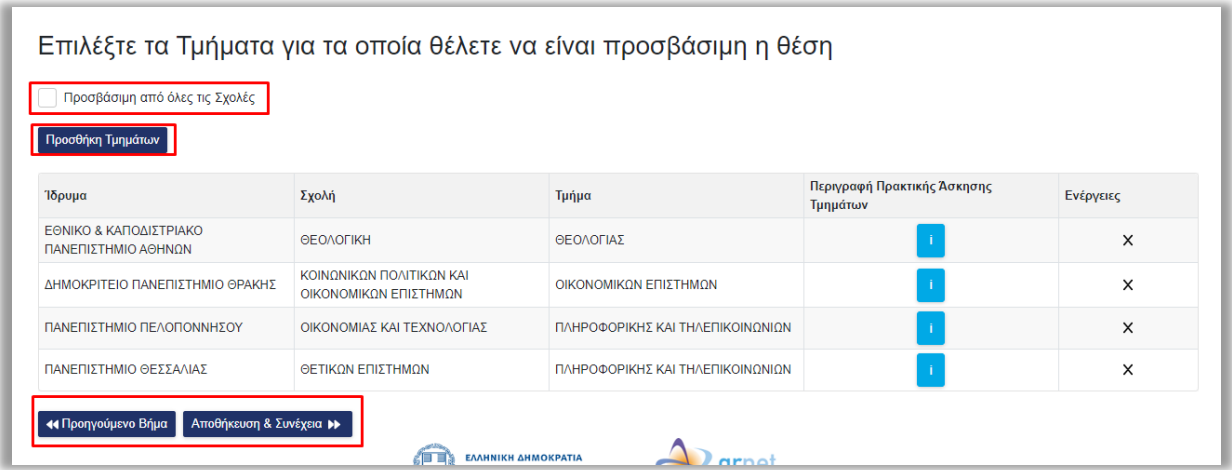

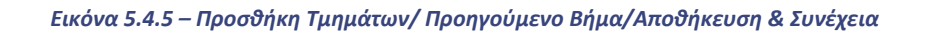

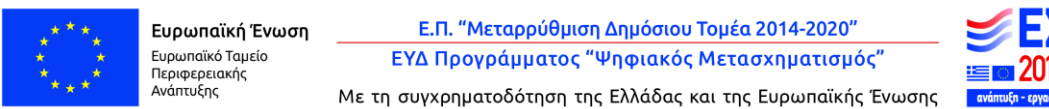

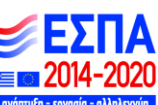

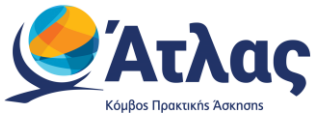

Επιλέγοντας «Αποθήκευση & Συνέχεια» μπορείτε να προχωρήσετε στο Βήμα 4, ενώ επιλέγοντας «Προηγούμενο Βήμα» επιστρέφετε στο Βήμα 2 (Εικόνα 5.4.5 – Προσθήκη Τμημάτων/ Προηγούμενο Βήμα/Αποθήκευση & Συνέχεια).

Εάν επιλέξετε η θέση να είναι «Προσβάσιμη από όλες τις Σχολές», τότε καλείστε να επιβεβαιώσετε την επιλογή σας επιλέγοντας «ΟΚ» για επιβεβαίωση ή «Ακύρωση» για να ακυρώσετε την επιλογή αυτή και να περιορίσετε τη θέση σε Τμήματα σχετικά με το γνωστικό της αντικείμενο. Εάν επιλέξετε το «ΟΚ», μεταβαίνετε στο Βήμα 4 (Εικόνα 5.4.6 – Επιβεβαίωση επιλογής) .

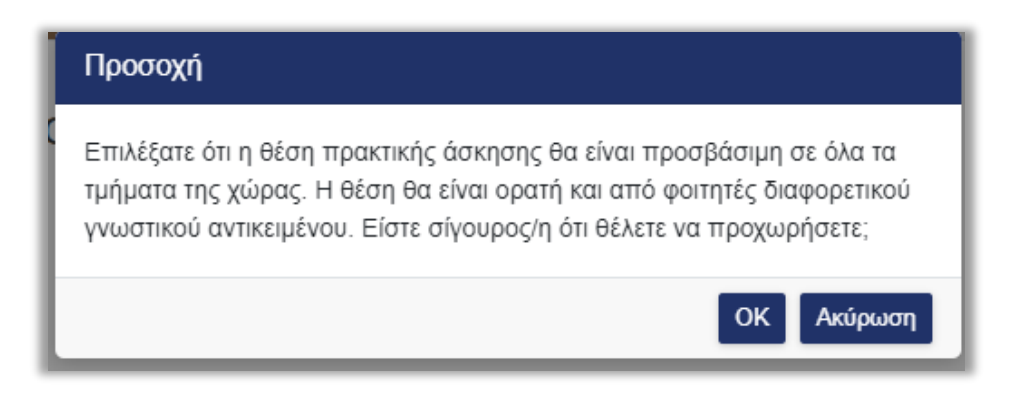

*Εικόνα 5.4.6 – Επιβεβαίωση επιλογής*

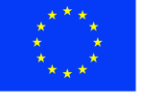

Ε.Π. "Μεταρρύθμιση Δημόσιου Τομέα 2014-2020" ΕΥΔ Προγράμματος "Ψηφιακός Μετασχηματισμός"

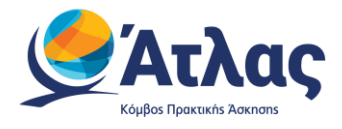

### <span id="page-20-0"></span>**3.1.4 Βήμα 4**

Στο Βήμα 4 εμφανίζονται συγκεντρωτικά όλα τα στοιχεία που έχετε εισάγει για τη θέση. Εφόσον επιβεβαιώσετε ότι τα στοιχεία είναι σωστά καταχωρισμένα μπορείτε να επιλέξετε «Αποθήκευση Θέσης». Διαφορετικά, μπορείτε να μεταβείτε στα Προηγούμενα Βήματα και να κάνετε τις αντίστοιχες διορθώσεις (Εικόνα 5.5 – Βήμα 4).

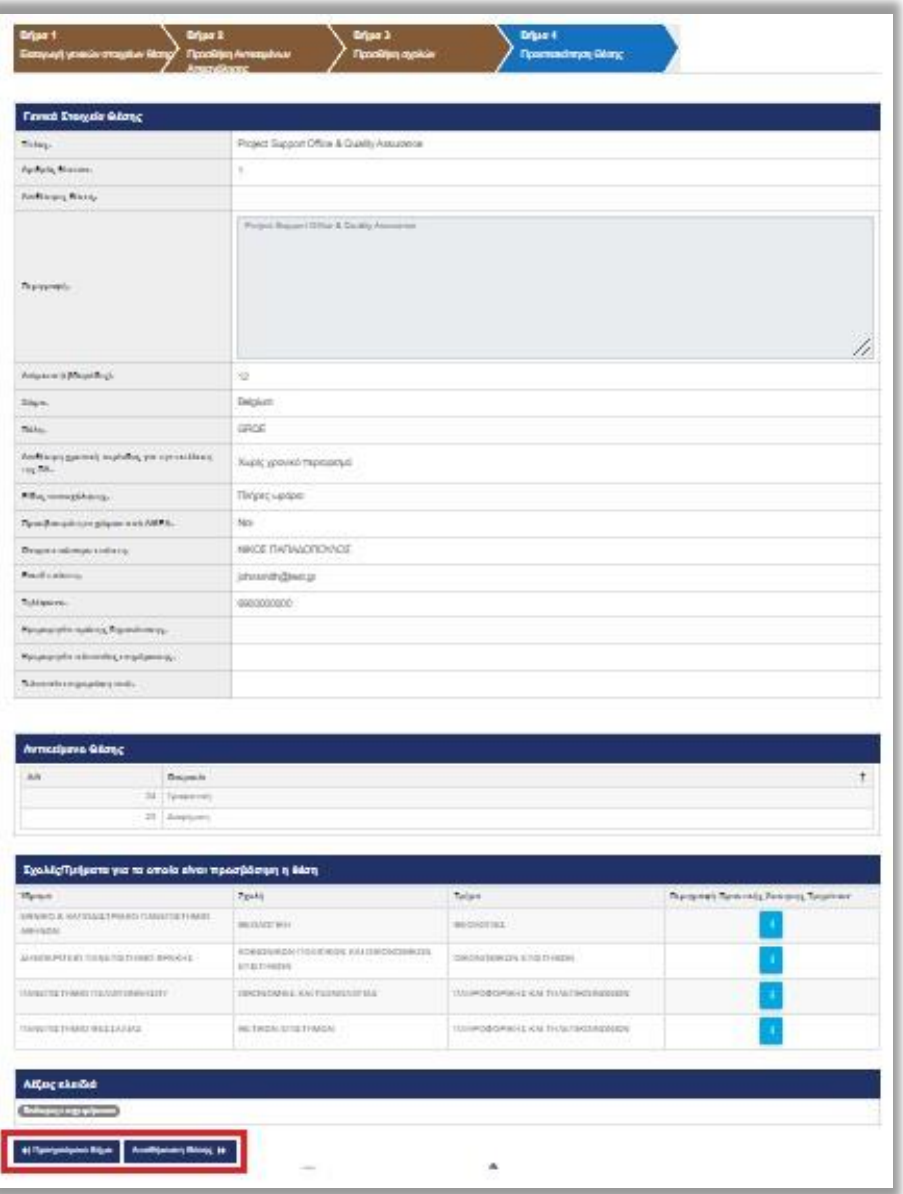

*Εικόνα 5.5 – Βήμα 4*

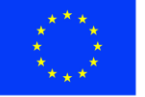

Ευρωπαϊκή Ένωση Ευρωπαϊκό Ταμείο Περιφερειακής<br>Ανάπτυξης

Ε.Π. "Μεταρρύθμιση Δημόσιου Τομέα 2014-2020" ΕΥΔ Προγράμματος "Ψηφιακός Μετασχηματισμός"

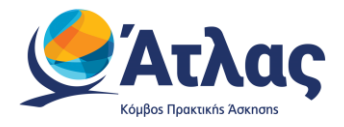

 $\bullet$ 

## <span id="page-21-0"></span>**3.2 Χρόνος που η Θέση παραμένει ενεργή**

Αφού αναρτήσετε την Θέση Πρακτικής Άσκησης, αυτή παραμένει ενεργή για δώδεκα μήνες μετά την ημερομηνία ανάρτησης. Σε περίπτωση που επιθυμείτε να ανανεωθεί ο συγκεκριμένος χρόνος για ακόμα ένα έτος μπορείτε να πατήσετε το αντίστοιχο εικονίδιο **14 στην στήλη «Ενέργειες» (Εικόνα 6.1** – Εικονίδιο ανανέωσης θέσης).

| Κωδικός<br><b>Group</b> | Ημ/νία τελευταίας<br>τροποποίησης | Κατάσταση Γκρουπ | <b>Τίτλος</b>        | Αντικείμενο Θέσης     | Τόπος Διεξαγωγής                  | Θέσεις | Συνο Δεσμ<br>Θέσεις | Ενεργή Εώς | Ενέργειες |
|-------------------------|-----------------------------------|------------------|----------------------|-----------------------|-----------------------------------|--------|---------------------|------------|-----------|
|                         | 140499 29/11/2022                 | Δημοσιευμένη     | ΠΟΙΟΤΙΚΟΣ<br>ΕΛΕΓΧΟΣ | $:=$<br>$\frac{1}{2}$ | Ελλάδα<br>ΔΙΟΥ-ΟΛΥΜΠΟΥ<br>ΠΙΕΡΙΑΣ |        |                     | 12/12/2023 |           |

*Εικόνα 6.1 – Εικονίδιο ανανέωσης θέσης*

## <span id="page-21-1"></span>**3.3 Δημοσίευση Θέσης Πρακτικής Άσκησης**

Από την καρτέλα «Θέσεις Πρακτικής Άσκησης» έχετε τη δυνατότητα να δημοσιεύσετε μία θέση πρακτικής άσκησης που έχετε προσθέσει στο πληροφοριακό σύστημα πατώντας το σχετικό εικονίδιο

στη στήλη «Ενέργειες» για την αντίστοιχη θέση (Εικόνα 6.2 – Εικονίδιο δημοσίευσης θέσης).

|                                             | Φίλτρα Αναζήτησης                        |                  |                                                      |                                      |                  |                          |                     |            |                |           |                       |                      |
|---------------------------------------------|------------------------------------------|------------------|------------------------------------------------------|--------------------------------------|------------------|--------------------------|---------------------|------------|----------------|-----------|-----------------------|----------------------|
| Κωδικός Group:                              |                                          |                  | Χώρα:                                                | -- αδιάφορο --                       |                  | $\blacktriangledown$     | Ίδρυμα              |            | -- αδιάφορο -- |           |                       | $\blacktriangledown$ |
| Κατάσταση:                                  | -- αδιάφορο --                           |                  | Περιφερειακή<br>$\overline{\phantom{a}}$<br>Ενότητα: | -- αδιάφορο --                       |                  | $\overline{\phantom{a}}$ | Τμήμα:              |            | -- αδιάφορο -- |           |                       |                      |
| Φυσικό αντικείμενο:                         | -- αδιάφορο --                           |                  | Καλλικρατικός Δήμος:<br>$\blacktriangledown$         | -- αδιάφορο --                       |                  | $\sim$                   | Τρόπος δημιουργίας: |            | -- αδιάφορο -- |           |                       |                      |
|                                             | Θέσεις που λήγουν τις επόμενες 10 ημέρες |                  |                                                      |                                      |                  |                          |                     |            |                |           |                       |                      |
| Εμφάνιση θέσεων που έχουν αποσυρθεί:        |                                          |                  |                                                      |                                      |                  |                          |                     |            |                |           |                       |                      |
|                                             |                                          |                  |                                                      |                                      |                  |                          |                     |            |                |           |                       |                      |
|                                             | Προσθήκη Θέσης Πρακτικής Ασκησης         |                  | Εξαγωγή σε Excel                                     | Εξαγωγή σε Excel Θέσεων Παραρτημάτων |                  |                          |                     |            |                |           | <i>τ</i> , Καθαρισμός |                      |
| <b>Q</b> Αναζήτηση<br>Κωδικός<br>┺<br>Group | Ημ/νία τελευταίας<br>τροποποίησης        | Κατάσταση Γκρουπ | Τίτλος                                               | Αντικείμενα Θέσης                    | Τόπος Διεξαγωγής | <b>Συνο</b><br>Θέσεις    | Δεσμ<br>Θέσεις      | Ενεργή Έως |                | Ενέργειες |                       |                      |

*Εικόνα 6.2 – Εικονίδιο δημοσίευσης θέσης*

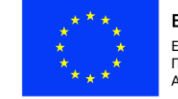

Ευρωπαϊκή Ένωση Ευρωπαϊκό Ταμείο Περιφερειακής<br>Ανάπτυξης

Ε.Π. "Μεταρρύθμιση Δημόσιου Τομέα 2014-2020" ΕΥΔ Προγράμματος "Ψηφιακός Μετασχηματισμός"

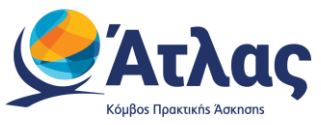

Προκειμένου να μην είναι πλέον δημοσιευμένη μία θέση επιλέγετε το σχετικό εικονίδιο «Από-Δημοσίευση» στη στήλη «Ενέργειες». Σημειώνεται ότι η από-δημοσίευση της θέσης δεν είναι δυνατή όταν η θέση είναι αντιστοιχισμένη ή προδεσμευμένη. Στην περίπτωση αυτή, σας δίνεται η δυνατότητα να αποσύρετε επιπλέον θέσεις του ίδιου group που δεν έχουν ακόμα προδεσμευτεί καθώς και προδεσμευμένες θέσεις που ενδέχεται να απελευθερωθούν από Γραφεία Πρακτικής επιλέγοντας το σχετικό εικονίδιο <mark>Χ΄</mark> στη στήλη «Ενέργειες» (Εικόνα 6.3 – Εικονίδιο από-δημοσίευσης θέσης/ Εικονίδιο απόσυρσης θέσης).

| Κωδικός Group:                                            |                                          |                  | Χώρα:                                                        | - αδιάφορο --                        |                                        | $\boldsymbol{\mathrm{v}}$ | Ίδρυμα              |            | - αδιάφορο --  |           |                       |
|-----------------------------------------------------------|------------------------------------------|------------------|--------------------------------------------------------------|--------------------------------------|----------------------------------------|---------------------------|---------------------|------------|----------------|-----------|-----------------------|
| Κατάσταση:                                                | -- αδιάφορο --                           |                  | Περιφερειακή<br>$\blacktriangledown$<br>Ενότητα:             | -- αδιάφορο --                       |                                        | $\overline{\mathbf{v}}$   | Τμήμα:              |            | -- αδιάφορο -- |           |                       |
| Φυσικό αντικείμενο:                                       | - αδιάφορο --                            |                  | Καλλικρατικός Δήμος:<br>$\blacktriangledown$                 | - αδιάφορο --                        |                                        | $\mathcal{A}$             | Τρόπος δημιουργίας: |            | - αδιάφορο --  |           |                       |
|                                                           | Θέσεις που λήγουν τις επόμενες 10 ημέρες |                  |                                                              |                                      |                                        |                           |                     |            |                |           |                       |
|                                                           | Εμφάνιση θέσεων που έχουν αποσυρθεί:     |                  |                                                              |                                      |                                        |                           |                     |            |                |           |                       |
|                                                           |                                          |                  |                                                              |                                      |                                        |                           |                     |            |                |           |                       |
|                                                           |                                          |                  |                                                              |                                      |                                        |                           |                     |            |                |           |                       |
|                                                           | Προσθήκη Θέσης Πρακτικής Άσκησης         |                  | Εξαγωγή σε Excel                                             | Εξαγωγή σε Excel Θέσεων Παραρτημάτων |                                        |                           |                     |            |                |           | <i>ε</i> , Καθαρισμός |
|                                                           | Ημ/νία τελευταίας<br>τροποποίησης        | Κατάσταση Γκρουπ | Τίτλος                                                       | Αντικείμενα Θέσης                    | Τόπος Διεξαγωγής                       | <b>Συνο</b><br>Θέσεις     | Δεσμ<br>Θέσεις      | Ενεργή Έως |                | Ενέργειες |                       |
| <b>Q</b> Αναζήτηση<br>Κωδικός<br>Group<br>207269 2/6/2021 |                                          | Δημοσιευμένη     | ΠΡΑΚΤΙΚΗ ΣΤΟ<br><b>TMHMA</b><br>ΑΝΑΠΤΥΞΙΑΚΩΝ<br>ΠΡΟΓΡΑΜΜΑΤΩΝ | 津                                    | Ελλάδα<br>ΘΕΣΣΑΛΟΝΙΚΗΣ<br>ΘΕΣΣΑΛΟΝΙΚΗΣ |                           | $\overline{2}$      | 12/12/2023 |                | $\alpha$  |                       |

*Εικόνα 6.3 – Εικονίδιο από-δημοσίευσης θέσης/ Εικονίδιο απόσυρσης θέσης*

## <span id="page-22-0"></span>**3.4 Προβολή Θέσεων Πρακτικής Άσκησης**

Στην καρτέλα «Θέσεις Πρακτικής Άσκησης» εμφανίζονται όλες τις θέσεις που έχετε εισάγει στο πληροφοριακό σύστημα. Μπορείτε να αναζητήσετε τις θέσεις με βάση κριτήρια, όπως την κατάσταση της θέσης, το φυσικό αντικείμενο,τη γεωγραφική περιοχή, καθώς επίσης και το Ίδρυμα/Τμήμα για το οποίο είναι προσβάσιμη η θέση. Για να εμφανιστούν όλες οι θέσεις που πληρούν τα αντίστοιχα κριτήρια πατάτε το κουμπί «Αναζήτηση» (Εικόνα 7.1 – Αναζήτηση θέσης).

Σημ.: Εάν θέλετε να εμφανίζονται στα αποτελέσματα της αναζήτησης και θέσεις που έχουν ακυρωθεί, επιλέγετε το αντίστοιχο κουτί.

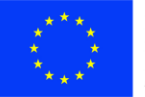

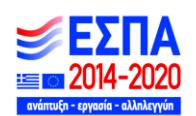

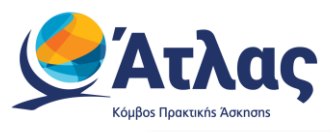

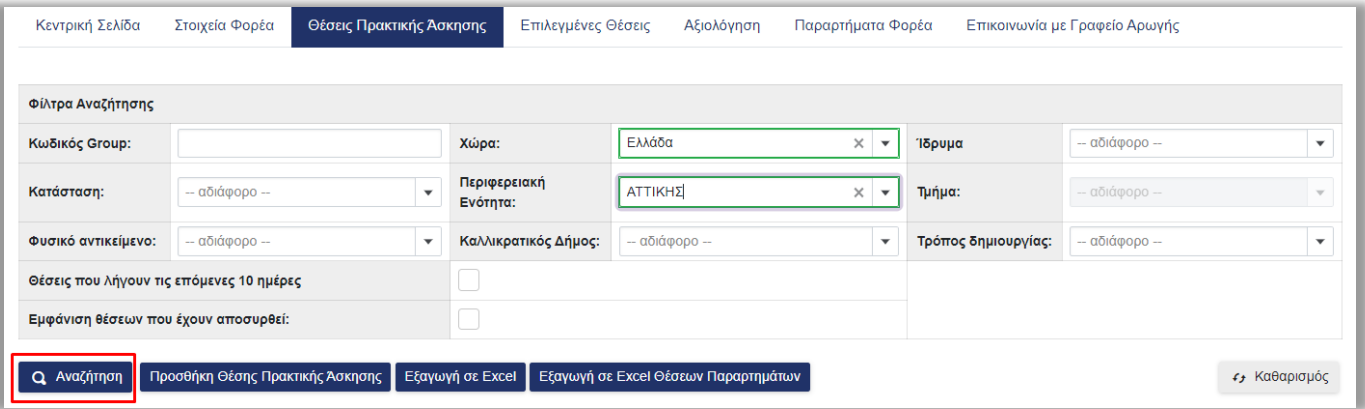

#### *Εικόνα 7.1 – Αναζήτηση θέσης*

Πατώντας το εικονίδιο <sup>: Ξ</sup>οτην στήλη «Αντικείμενο Θέσης» μπορείτε να προβάλετε τα επιλεγμένα αντικέιμενα θέσης (Εικόνα 7.2 – Αντικείμενο θέσης).

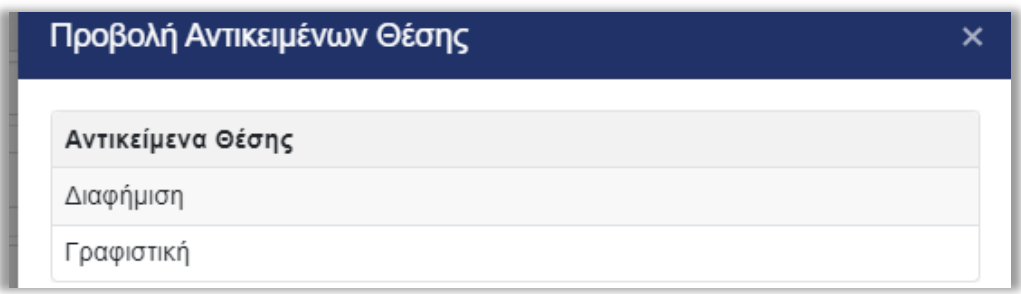

#### *Εικόνα 7.2 – Αντικείμενο θέσης*

Επιπλέον, μπορείτε να δείτε αναλυτικά τα στοιχεία της θέσης που σας ενδιαφέρει, πατώντας το πρώτο εικονίδιο <mark>Ο</mark> στη στήλη «Ενέργειες» (Εικόνα 7.3 – Εικονίδιο προβολής θέσης, Εικόνα 7.4 – Αναλυτικά στοιχεία θέσης).

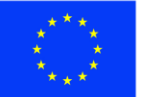

Ε.Π. "Μεταρρύθμιση Δημόσιου Τομέα 2014-2020" ΕΥΔ Προγράμματος "Ψηφιακός Μετασχηματισμός"

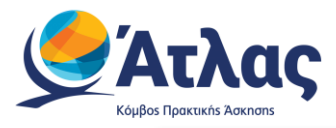

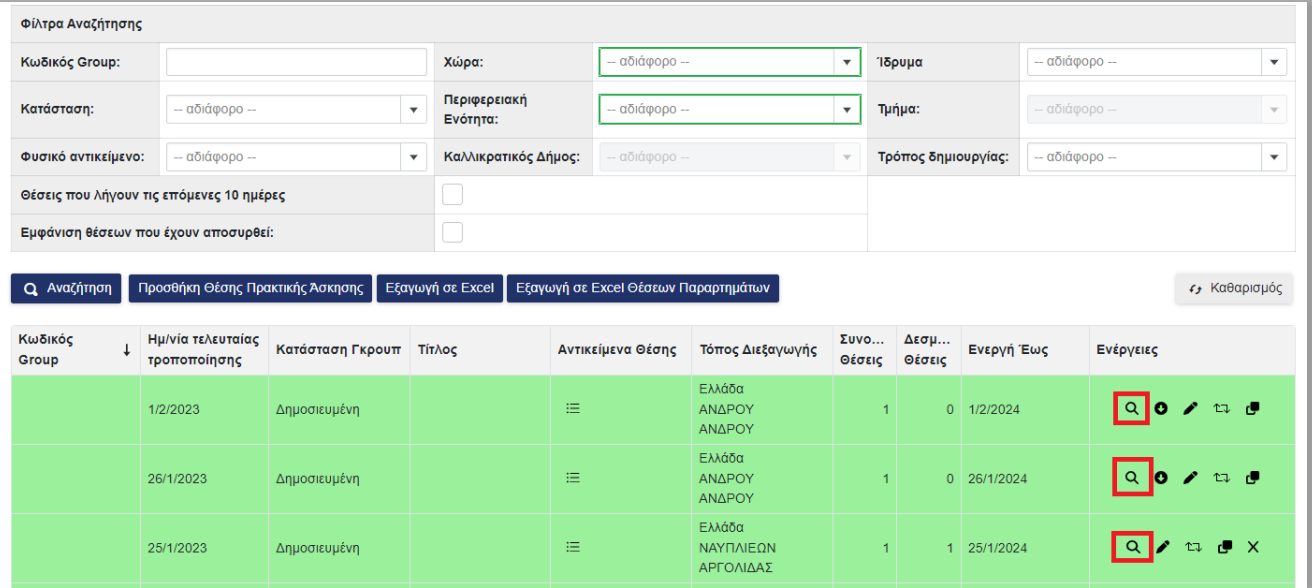

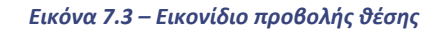

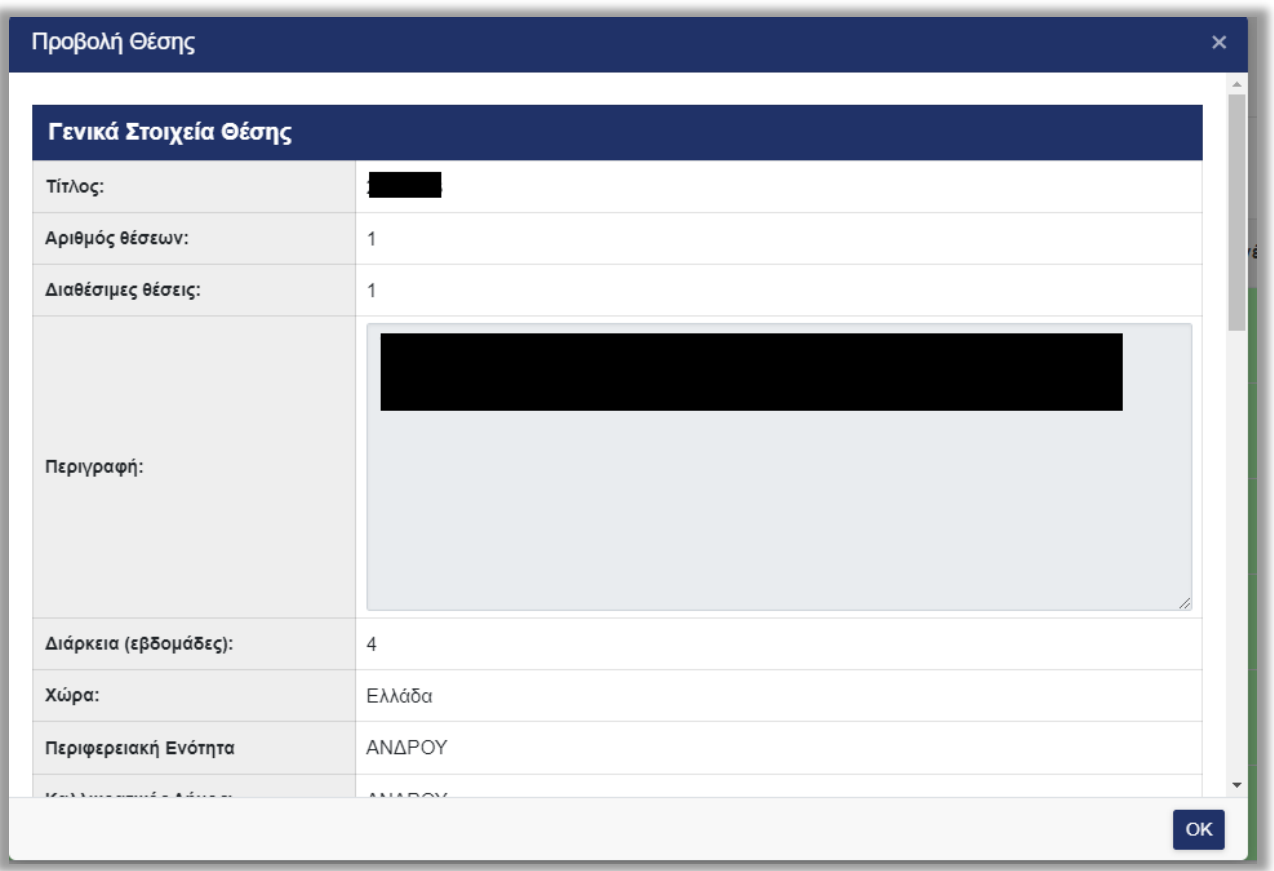

#### *Εικόνα 7.4 – Αναλυτικά στοιχεία θέσης*

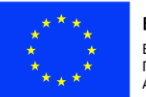

Ευρωπαϊκή Ένωση - Ευρωπαϊκή - Εν<br>Ευρωπαϊκό Ταμείο<br>Περιφερειακής<br>Ανάπτυξης

Ε.Π. "Μεταρρύθμιση Δημόσιου Τομέα 2014-2020" ΕΥΔ Προγράμματος "Ψηφιακός Μετασχηματισμός" te o

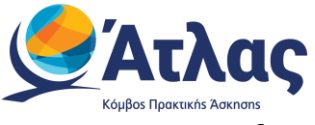

## <span id="page-25-0"></span>**3.5 Επεξεργασία Θέσεων Πρακτικής Άσκησης**

Επιλέγοντας το δεύτερο εικονίδιο **της** από τη στήλη «Ενέργειες», έχετε τη δυνατότητα να επεξεργαστείτε τη θέση πρακτικής άσκησης που σας ενδιαφέρει (Εικόνα 8.1 – Εικονίδιο επεξεργασίας θέσης). Σε αυτή την περίπτωση έχετε τη δυνατότητα να τροποποιήσετε τα στοιχεία της θέσης που επιθυμείτε επιλέγοντας «Αποθήκευση & Συνέχεια» για να μεταβείτε κάθε φορά στο επόμενο βήμα.

| Κεντρική Σελίδα                  | Στοιχεία Φορέα                           | Θέσεις Πρακτικής Άσκησης |                                                  | Επιλεγμένες Θέσεις                   | Αξιολόγηση<br>Παραρτήματα Φορέα |                       |                     | Επικοινωνία με Γραφείο Αρωγής |               |                       |
|----------------------------------|------------------------------------------|--------------------------|--------------------------------------------------|--------------------------------------|---------------------------------|-----------------------|---------------------|-------------------------------|---------------|-----------------------|
| Φίλτρα Αναζήτησης                |                                          |                          |                                                  |                                      |                                 |                       |                     |                               |               |                       |
| Κωδικός Group:                   |                                          |                          | Χώρα:                                            | -- αδιάφορο --                       |                                 | $\blacktriangledown$  | Ίδρυμα              |                               | - αδιάφορο -- | $\blacktriangledown$  |
| Κατάσταση:                       | -- αδιάφορο --                           |                          | Περιφερειακή<br>$\blacktriangledown$<br>Ενότητα: | - αδιάφορο --                        |                                 | $\mathbf{v}$          | Τμήμα:              |                               | - αδιάφορο -- |                       |
| Φυσικό αντικείμενο:              | -- αδιάφορο --                           |                          | Καλλικρατικός Δήμος:<br>▼                        | -- αδιάφορο --                       |                                 | $\mathbf{v}$          | Τρόπος δημιουργίας: |                               | - αδιάφορο -- | $\blacktriangledown$  |
|                                  | Θέσεις που λήγουν τις επόμενες 10 ημέρες |                          |                                                  |                                      |                                 |                       |                     |                               |               |                       |
|                                  | Εμφάνιση θέσεων που έχουν αποσυρθεί:     |                          |                                                  |                                      |                                 |                       |                     |                               |               |                       |
| <b>Q</b> Αναζήτηση               | Προσθήκη Θέσης Πρακτικής Άσκησης         |                          | Εξαγωγή σε Excel                                 | Εξαγωγή σε Excel Θέσεων Παραρτημάτων |                                 |                       |                     |                               |               | <i>ε</i> , Καθαρισμός |
| Κωδικός<br>$\downarrow$<br>Group | Ημ/νία τελευταίας<br>τροποποίησης        | Κατάσταση Γκρουπ         | Τίτλος                                           | Αντικείμενα Θέσης                    | Τόπος Διεξαγωγής                | <b>Συνο</b><br>Θέσεις | Δεσμ<br>Θέσεις      | Ενεργή Έως                    | Ενέργειες     |                       |
|                                  | 1/2/2023                                 | Δημοσιευμένη             |                                                  | 津                                    | Ελλάδα<br>ΑΝΔΡΟΥ<br>ΑΝΔΡΟΥ      | 1                     |                     | $0$ 1/2/2024                  |               |                       |
|                                  | 26/1/2023                                | Δημοσιευμένη             |                                                  | 津                                    | Ελλάδα<br>ΑΝΔΡΟΥ<br>ΑΝΔΡΟΥ      | $\mathbf{1}$          |                     | 0 26/1/2024                   | $Q$ of $\ell$ | ⊕ن≎                   |
|                                  |                                          |                          |                                                  |                                      |                                 |                       |                     |                               |               |                       |

*Εικόνα 8.1 – Εικονίδιο επεξεργασίας θέσης* 

Σε περίπτωση που έχει προδεσμευτεί κάποια θέση από το group των διαθέσιμων θέσεων μπορείτε να τροποποιήσετε μόνο τα στοιχεία επικοινωνίας της θέσης, καθώς και να προσθέσετε επιπλέον σχολές/τμήματα για τα οποία θέλετε να είναι προσβάσιμη η θέση.

**Προσοχή!** Οι επιμέρους τροποποιήσεις θα υλοποιηθούν MONO για τις ελεύθερες θέσεις του συγκεκριμένου group. Αν επιθυμείτε να τροποποιήσετε τις θέσεις που έχουν προδεσμευτεί από Γραφείο Πρακτικής θα πρέπει να μεταβείτε στην καρτέλα "Επιλεγμένες θέσεις" και αφού εντοπίσετε τη θέση να επιλέξετε επεξεργασία.

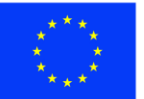

Ε.Π. "Μεταρρύθμιση Δημόσιου Τομέα 2014-2020" ΕΥΔ Προγράμματος "Ψηφιακός Μετασχηματισμός" Με τη συγχρηματοδότηση της Ελλάδας και της Ευρωπαϊκής Ένωσης

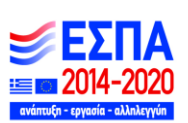

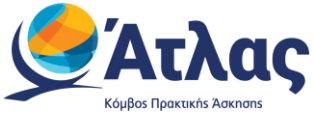

➢ Για την επεξεργασία Σχολών/Τμημάτων από τα οποία είναι προσβάσιμη η θέση, επιλέγετε τα

Τμήματα που επιθυμείτε και στη συνέχεια «Αποθήκευση Επιλογών Πρόσβασης» (Εικόνα 8.2 – Επεξεργασία Τμημάτων Πρόσβασης).

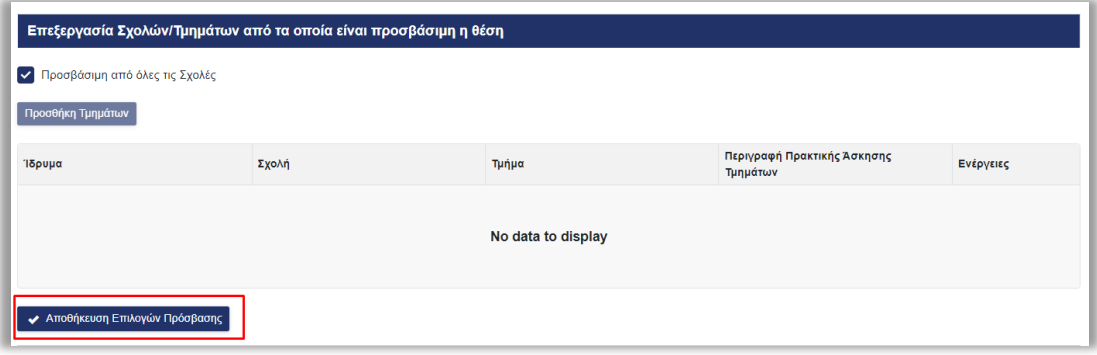

*Εικόνα 8.2 – Επεξεργασία Τμημάτων Πρόσβασης* 

➢ Για την επεξεργασία Επόπτη και Στοιχείων Επικοινωνίας, αφού επιλέξετε το εικονίδιο «Επεξεργασία Επόπτη και Στοιχείων Επικοινωνίας» (Εικόνα 8.3.1 – Επεξεργασία Επόπτη και Στοιχείων Επικοινωνίας) ενημερώνετε το πεδίο που επιθυμείτε στο αναδυόμενο παράθυρο και στη συνέχεια επιλέγετε «Αποθήκευση» (Εικόνα 8.3.2 – Στοιχεία Επικοινωνίας/Αποθήκευση).

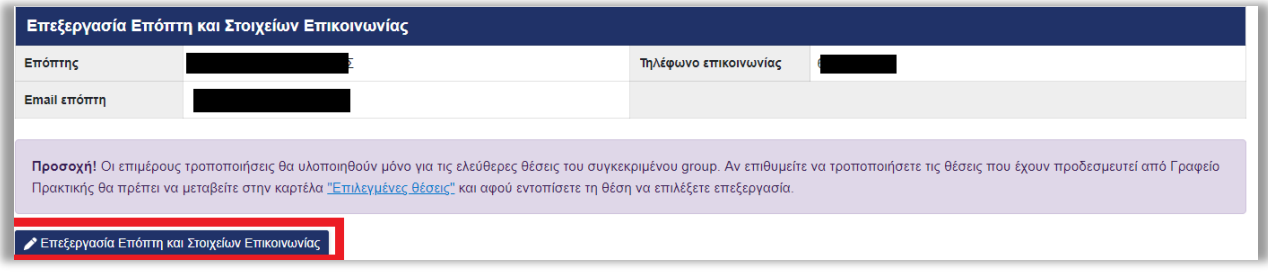

*Εικόνα 8.3.1 – Επεξεργασία Επόπτη και Στοιχείων Επικοινωνίας*

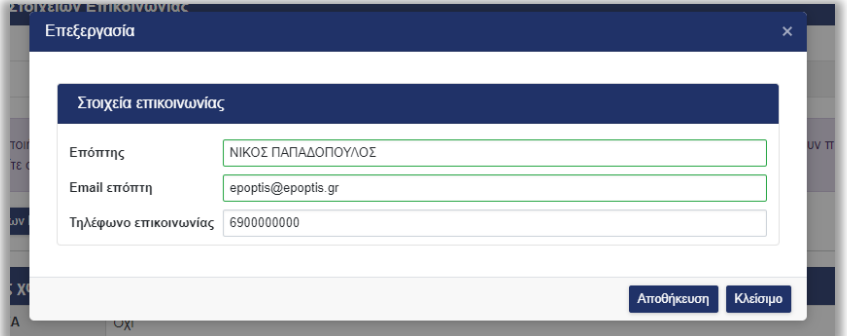

*Εικόνα 8.3.2 – Στοιχεία Επικοινωνίας/Αποθήκευση*

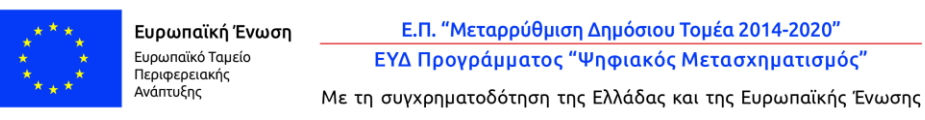

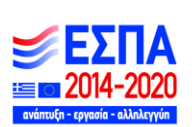

27

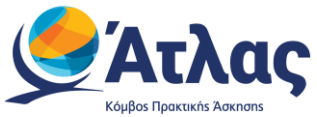

Επισημαίνεται ότι έχετε τη δυνατότητα να αποσύρετε τη θέση, αν θέλετε επιπλέον θέσεις του ίδιου group που δεν έχουν ακόμα προδεσμευτεί καθώς και προδεσμευμένες θέσεις που ενδέχεται να απελευθερωθούν από Γραφεία Πρακτικής να μην είναι διαθέσιμες προς επιλογή.

## <span id="page-27-0"></span>**3.6 Διαγραφή - Απόσυρση Θέσεων Πρακτικής Άσκησης**

Επιλέγοντας το τέταρτο εικονίδιο <sup>κ</sup>από το πεδίο «Ενέργειες», μπορείτε να διαγράψετε ή να αποσύρετε τη θέση πρακτικής άσκησης που επιθυμείτε (Εικόνα 9.1 – Διαγραφή-Απόσυρση Θέσης). Μπορείτε να διαγράψετε μόνο μη δημοσιευμένες θέσεις που δεν έχετε δημοσιεύσει στο παρελθόν. Δημοσιευμένες θέσεις πρακτικής άσκησης που έχουν προδεσμευτεί από Γραφεία Πρακτικής, μπορείτε να τις αποσύρετε, και οι προδεσμευμένες θέσεις που ενδέχεται να απελευθερωθούν από Γραφεία Πρακτικής πλέον δεν θα είναι διαθέσιμες προς επιλογή.

| Κεντρική Σελίδα                          | Στοιχεία Φορέα                    | Θέσεις Πρακτικής Άσκησης |                         | Επιλεγμένες Θέσεις                               |                                      | Αξιολόγηση<br>Παραρτήματα Φορέα |                        |              |                     | Επικοινωνία με Γραφείο Αρωγής |                |           |                      |
|------------------------------------------|-----------------------------------|--------------------------|-------------------------|--------------------------------------------------|--------------------------------------|---------------------------------|------------------------|--------------|---------------------|-------------------------------|----------------|-----------|----------------------|
| Φίλτρα Αναζήτησης                        |                                   |                          |                         |                                                  |                                      |                                 |                        |              |                     |                               |                |           |                      |
| Κωδικός Group:                           |                                   |                          |                         | Χώρα:                                            | - αδιάφορο --                        |                                 | $\blacktriangledown$   |              | Ίδρυμα              |                               | -- αδιάφορο -- |           | $\blacktriangledown$ |
| Κατάσταση:                               | - αδιάφορο --                     |                          | $\overline{\mathbf{v}}$ | Περιφερειακή<br>Ενότητα:                         | - αδιάφορο --                        |                                 |                        |              | Τμήμα:              |                               | -- αδιάφορο -- |           |                      |
| Φυσικό αντικείμενο:                      | - αδιάφορο --                     |                          | $\mathbf{v}$            | Καλλικρατικός Δήμος:                             | — αδιάφορο —                         |                                 |                        |              | Τρόπος δημιουργίας: |                               | -- αδιάφορο -- |           | $\mathbf{v}$         |
| Θέσεις που λήγουν τις επόμενες 10 ημέρες |                                   |                          |                         |                                                  |                                      |                                 |                        |              |                     |                               |                |           |                      |
| Εμφάνιση θέσεων που έχουν αποσυρθεί:     |                                   |                          |                         |                                                  |                                      |                                 |                        |              |                     |                               |                |           |                      |
| <b>Q</b> Αναζήτηση                       | Προσθήκη Θέσης Πρακτικής Άσκησης  |                          |                         | Εξαγωγή σε Excel                                 | Εξαγωγή σε Excel Θέσεων Παραρτημάτων |                                 |                        |              |                     |                               |                |           | <i>ι,</i> Καθαρισμός |
| Κωδικός<br>Ť.<br>Group                   | Ημ/νία τελευταίας<br>τροποποίησης | Κατάσταση Γκρουπ         | Τίτλος                  |                                                  | Αντικείμενα Θέσης                    | Τόπος Διεξαγωγής                | $\Sigma$ UVO<br>Θέσεις |              | Δεσμ<br>Θέσεις      | Ενεργή Έως                    |                | Ενέργειες |                      |
| 215657                                   | 10/3/2023                         | Μη Δημοσιευμένη          |                         | Project Support<br>Office & Quality<br>Assurance | 三                                    | Ελλάδα<br>ΑΘΗΝΑΙΩΝ<br>ΑΤΤΙΚΗΣ   |                        | $\mathbf{1}$ | $\overline{0}$      | 10/3/2024                     |                | $Q$ $Q$   |                      |

*Εικόνα 9.1 – Διαγραφή-Απόσυρση Θέσης*

Για να ολοκληρωθεί η ενέργεια αυτή θα πρέπει να επιβεβαιώσετε ότι επιθυμείτε τη διαγραφή (Εικόνα 9.2 – Επιβεβαίωση Διαγραφής) ή την απόσυρση (Εικόνα 9.3 – Επιβεβαίωση Απόσυρσης) αντίστοιχα στο παράθυρο που εμφανίζεται.

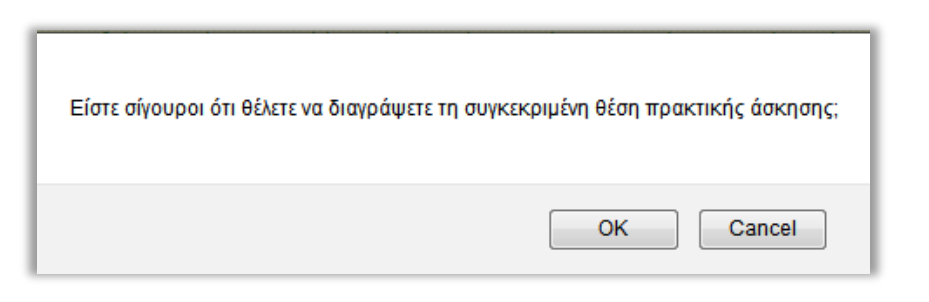

#### *Εικόνα 9.2 – Επιβεβαίωση Διαγραφής*

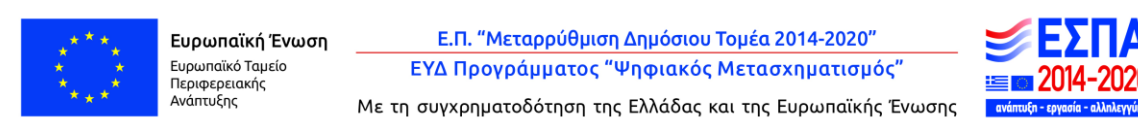

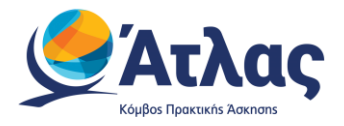

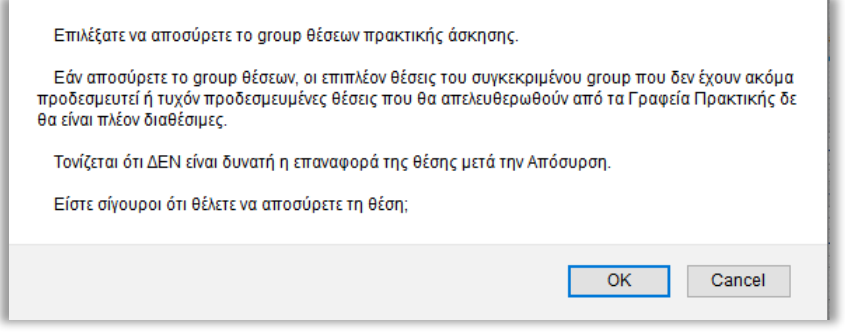

*Εικόνα 9.3 – Επιβεβαίωση Απόσυρσης*

Σημ: Δημοσιευμένες θέσεις που δεν έχουν προδεσμευτεί από Γραφεία Πρακτικής μπορείτε να τις απο-δημοσιεύσετε και στη συνέχεια να τις αποσύρετε. Εάν επιλέξετε να αποσύρετε μία θέση, δεν είναι δυνατή η επαναφορά της θέσης. Μπορείτε μόνο να επιλέξετε να κλωνοποιήσετε τη θέση ώστε να δημιουργήσετε μία πανομοιότυπη θέση, της οποίας τα στοιχεία μπορείτε να επεξεργαστείτε στη συνέχεια (Εικόνα 9.4 – Κλωνοποίηση Θέσης).

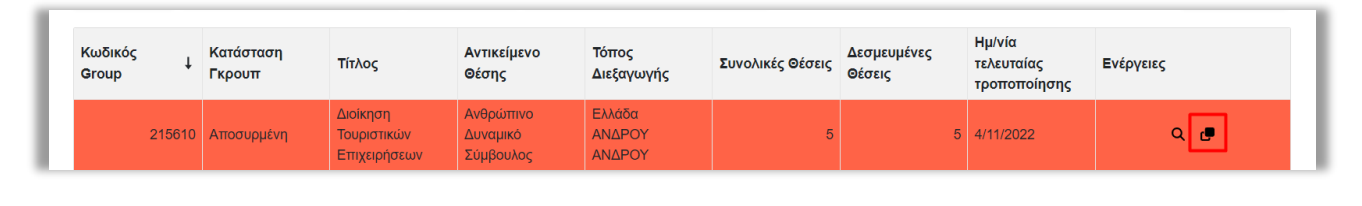

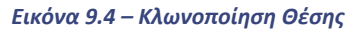

## <span id="page-28-0"></span>**3.7 Κλωνοποίηση Θέσεων Πρακτικής Άσκησης**

Επιλέγοντας το εικονίδιο **από το πεδίο «Ενέργειες», μπορείτε να κλωνοποιήσετε τη θέση πρακτικής** άσκησης που επιθυμείτε (Εικόνα 10.1 – Εικονίδιο Κλωνοποίησης). Με την κλωνοποίηση της θέσης δημιουργείται ένα αντίγραφο της ίδιας Θέσης Πρακτικής Άσκησης το οποία μπορείτε στη συνέχεια να επεξεργαστείτε.

Σημ.: Σε περίπτωση που επιθυμείτε να δημιουργήσετε 2 πανομοιότυπες θέσεις πρακτικής άσκησης προτείνουμε να τροποποιήσετε το πεδίο «Αριθμός διαθέσιμων θέσεις» στο Βήμα 1 στα στοιχεία της θέσης.

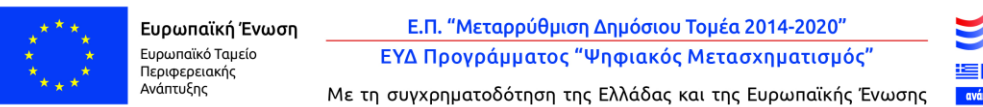

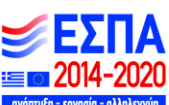

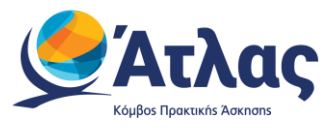

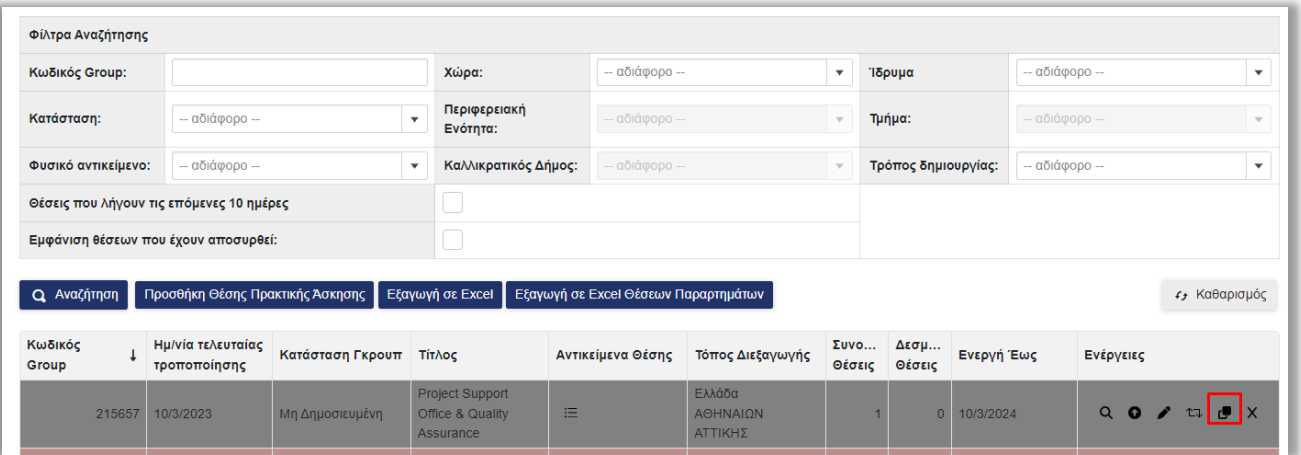

*Εικόνα 10.1 – Εικονίδιο Κλωνοποίησης* 

Μόλις επιλέξετε το αντίστοιχο κουμπί καλείστε να επιβεβαιώσετε ότι επιθυμείτε την κλωνοποίηση της θέσης στο παράθυρο που εμφανίζεται (Εικόνα 10.2 – Επιβεβαίωση Κλωνοποίησης).

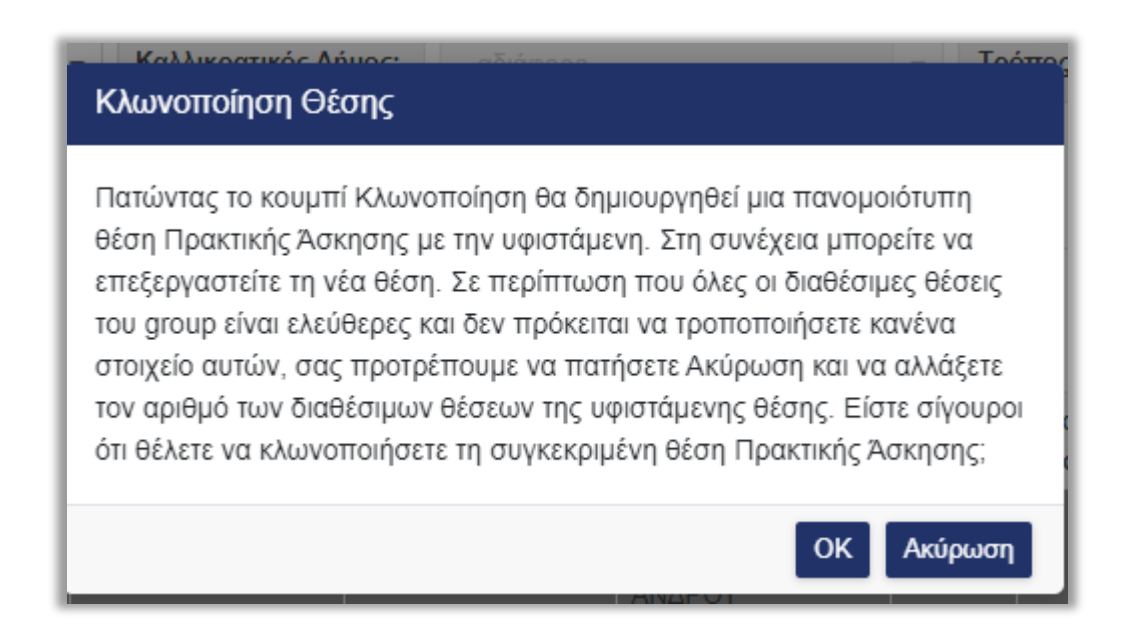

*Εικόνα 10.2 – Επιβεβαίωση Κλωνοποίησης* 

Μόλις επιβεβαιωθεί η κλωνοποίηση της θέσης εμφανίζεται η προεπισκόπηση θέσης (Βήμα 4) της νέας θέσης. Μπορείτε να ελέγξετε τα στοιχεία και στη συνέχεια να πατήσετε «Αποθήκευση θέσης» για να προχωρήσετε στην ανάρτηση της θέσης ή να επιστρέψετε σε προηγούμενο βήμα για την τροποποίηση των στοιχείων που επιθυμείτε (Εικόνα 10.3 – Βήμα 4/Προεπισκόπηση Θέσης).

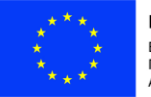

Ευρωπαϊκή Ένωση Ευρωπαϊκό Ταμείο Περιφερειακής ...<br>Ανάπτυξης

Ε.Π. "Μεταρρύθμιση Δημόσιου Τομέα 2014-2020" ΕΥΔ Προγράμματος "Ψηφιακός Μετασχηματισμός" Με τη συγχρηματοδότηση της Ελλάδας και της Ευρωπαϊκής Ένωσης

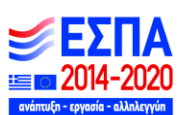

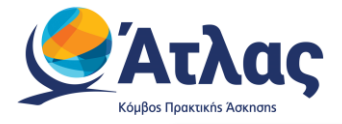

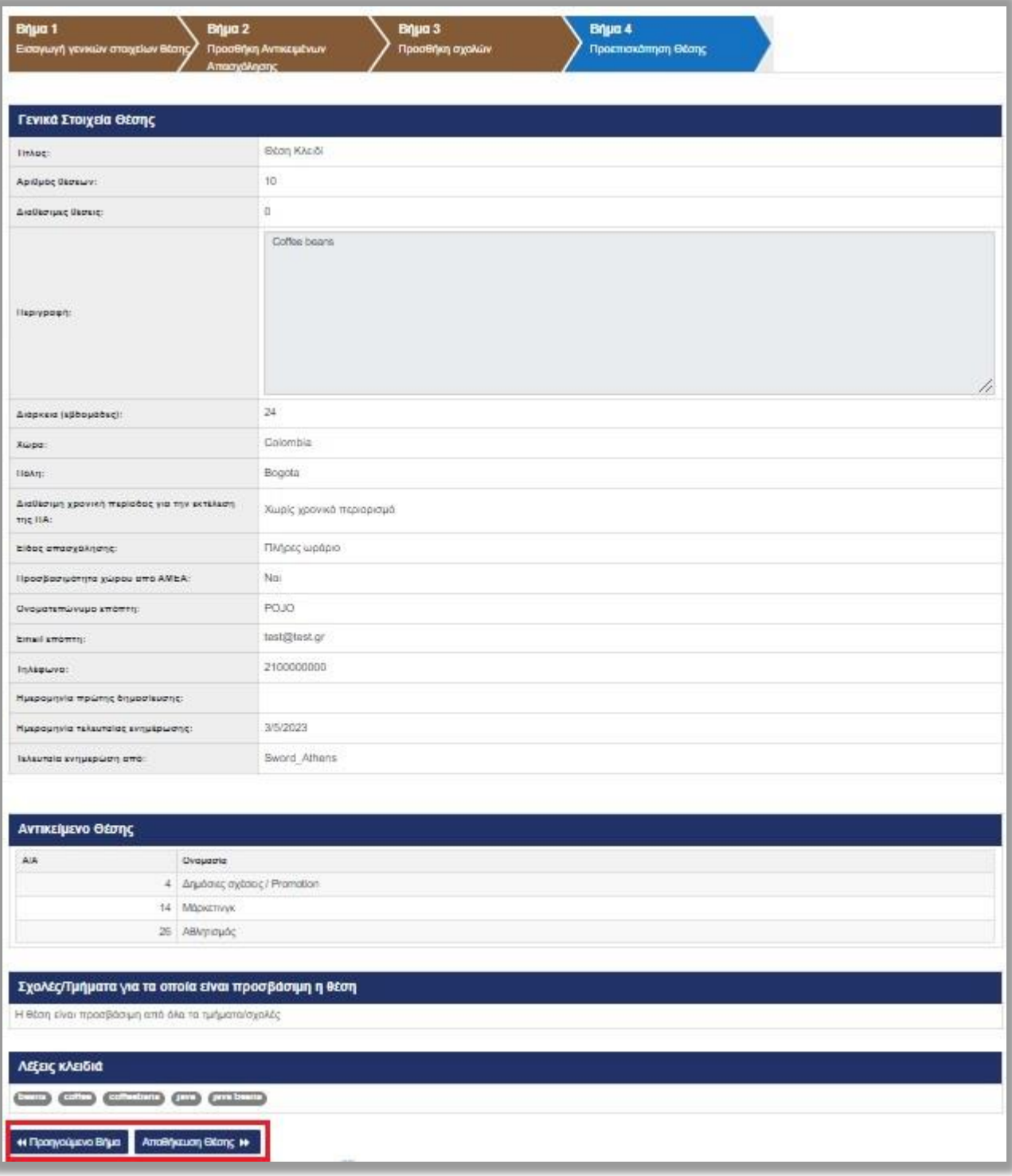

#### *Εικόνα 10.3 – Βήμα 4/Προεπισκόπηση Θέσης*

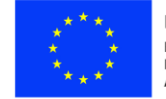

Ευρωπαϊκή Ένωση - Ευρωπαϊκή - Εν<br>Ευρωπαϊκό Ταμείο<br>Περιφερειακής<br>Ανάπτυξης

Ε.Π. "Μεταρρύθμιση Δημόσιου Τομέα 2014-2020" ΕΥΔ Προγράμματος "Ψηφιακός Μετασχηματισμός"

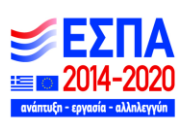

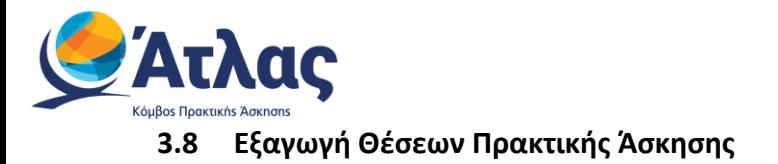

<span id="page-31-0"></span>Επιλέγοντας το κουμπί «Εξαγωγή σε excel», μπορείτε να εξάγετε σε αρχείο excel τις θέσεις πρακτικής άσκησης που έχετε καταχωρίσει (Εικόνα 11.1 – Εξαγωγή Excel Θέσεων).

Σημ.: Εάν έχετε περιορίσει τα αποτελέσματα της αναζήτησης με τη χρήση κάποιου φίλτρου, το αρχείο excel θα περιέχει μόνο τις θέσεις πρακτικής άσκησης που εμφανίζονται στον πίνακα των αποτελεσμάτων.

| Φίλτρα Αναζήτησης                        |                                  |                          |                          |                                      |                          |                     |               |                          |
|------------------------------------------|----------------------------------|--------------------------|--------------------------|--------------------------------------|--------------------------|---------------------|---------------|--------------------------|
| Κωδικός Group:                           |                                  |                          | Χώρα:                    | - αδιάφορο --                        | $\overline{\phantom{a}}$ | Ίδρυμα              | - αδιάφορο -- | $\overline{\phantom{a}}$ |
| Κατάσταση:                               | -- αδιάφορο --                   |                          | Περιφερειακή<br>Ενότητα: | - αδιάφορο --                        |                          | Τμήμα:              | - αδιάφορο -- | $\overline{\phantom{a}}$ |
| Φυσικό αντικείμενο:                      | -- αδιάφορο --                   | $\overline{\phantom{a}}$ | Καλλικρατικός Δήμος:     | - αδιάφορο --                        |                          | Τρόπος δημιουργίας: | - αδιάφορο -- | $\overline{\phantom{a}}$ |
| Θέσεις που λήγουν τις επόμενες 10 ημέρες |                                  |                          |                          |                                      |                          |                     |               |                          |
| Εμφάνιση θέσεων που έχουν αποσυρθεί:     |                                  |                          |                          |                                      |                          |                     |               |                          |
| <b>Q</b> Αναζήτηση                       | Προσθήκη Θέσης Πρακτικής Άσκησης |                          | Εξαγωγή σε Excel         | Εξαγωγή σε Excel Θέσεων Παραρτημάτων |                          |                     |               | <i>τ</i> , Καθαρισμός    |

*Εικόνα 11.1 – Εξαγωγή Excel Θέσεων* 

#### <span id="page-31-1"></span>**3.9 Εξαγωγή Θέσεων παραρτημάτων**

Επιλέγοντας το κουμπί «Εξαγωγή σε excel Θέσεων Παραρτημάτων», μπορείτε να εξάγετε σε αρχείο excel τις θέσεις πρακτικής άσκησης που έχουν καταχωρηθεί από λογαριασμούς παραρτημάτων του κεντρικού φορέα (Εικόνα 11.2 – Εξαγωγή Excel Θέσεων Παραρτημάτων).

| Κωδικός Group:                           |                | Χώρα:                    | -- αδιάφορο --<br>$\blacktriangledown$ | Ίδρυμα              | - αδιάφορο -- |
|------------------------------------------|----------------|--------------------------|----------------------------------------|---------------------|---------------|
| Κατάσταση:                               | -- αδιάφορο -- | Περιφερειακή<br>Ενότητα: | -- αδιάφορο --                         | Τμήμα:              | - αδιάφορο -- |
| Φυσικό αντικείμενο:                      | -- αδιάφορο -- | Καλλικρατικός Δήμος:     | -- αδιάφορο --                         | Τρόπος δημιουργίας: | - αδιάφορο -- |
| Θέσεις που λήγουν τις επόμενες 10 ημέρες |                |                          |                                        |                     |               |
| Εμφάνιση θέσεων που έχουν αποσυρθεί:     |                | $\overline{\phantom{a}}$ |                                        |                     |               |

*Εικόνα 11.2 – Εξαγωγή Excel Θέσεων Παραρτημάτων*

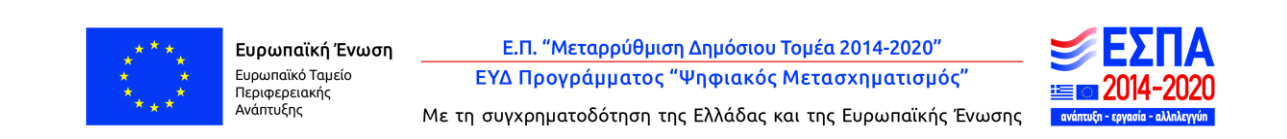

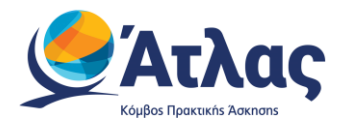

# <span id="page-32-0"></span>**4 Επιλεγμένες Θέσεις**

Από την καρτέλα «Επιλεγμένες Θέσεις» έχετε τη δυνατότητα να ενημερώνεστε για τις θέσεις σας που έχουν επιλεγεί από Γραφεία Πρακτικής (Εικόνα 12 – Επιλεγμένες Θέσεις).

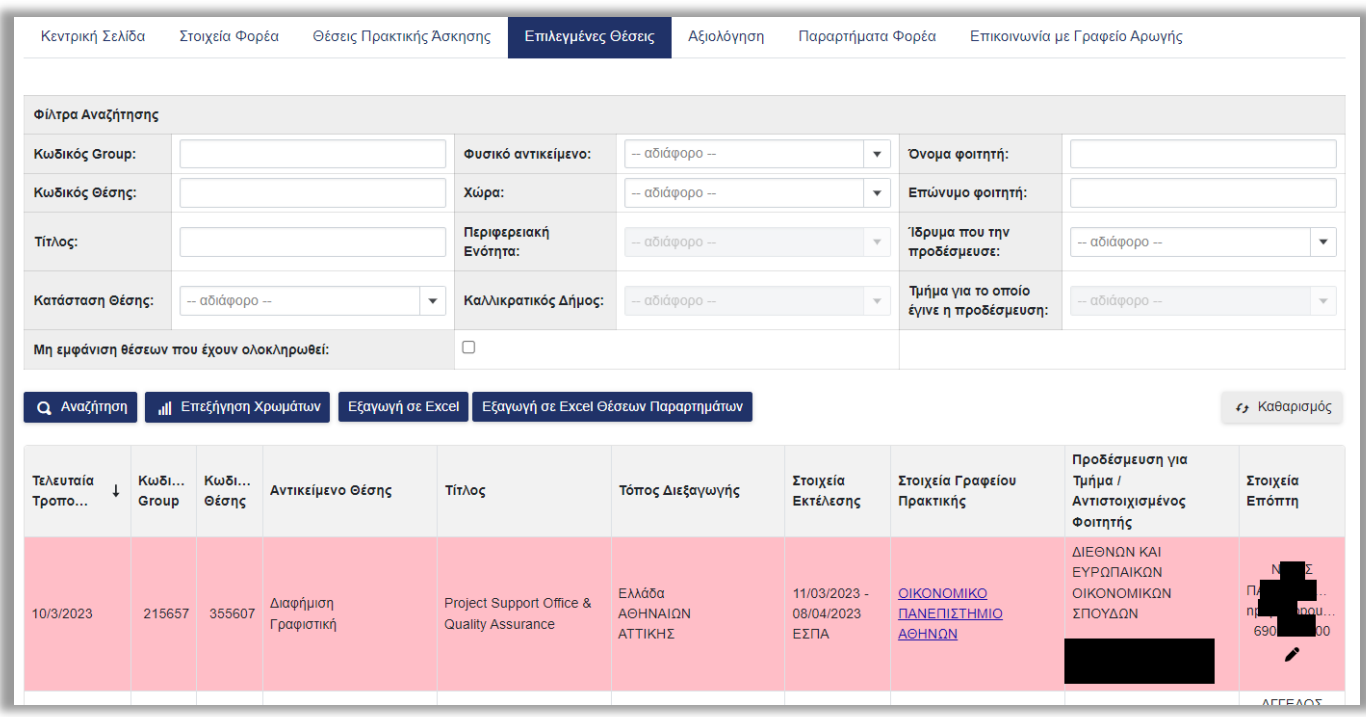

#### *Εικόνα 12 – Επιλεγμένες Θέσεις*

Πατώντας το κουμπί «Επεξήγηση χρωμάτων» εμφανίζεται ένα νέο παράθυρο με το χρωματικό κώδικα των θέσεων (Εικόνα 13 – Χρωματικός Κώδικας Θέσεων).

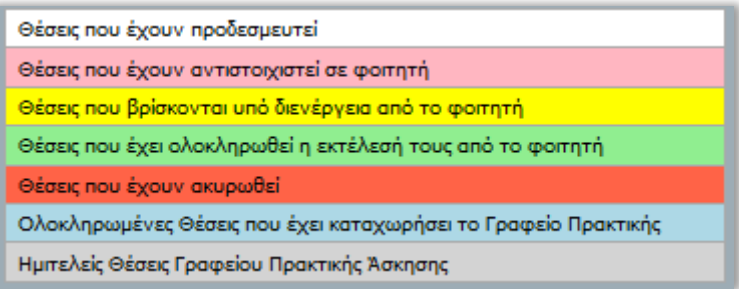

*Εικόνα 13 – Χρωματικός Κώδικας Θέσεων* 

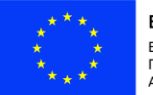

Ευρωπαϊκή Ένωση Ευρωπαϊκό Ταμείο Περιφερειακής<br>Ανάπτυξης

Ε.Π. "Μεταρρύθμιση Δημόσιου Τομέα 2014-2020" ΕΥΔ Προγράμματος "Ψηφιακός Μετασχηματισμός"

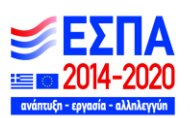

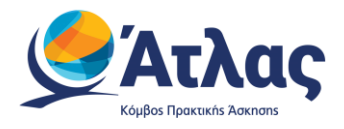

Παράλληλα, έχετε τη δυνατότητα να επιλέξετε τις θέσεις πρακτικής που επιθυμείτε να εμφανιστούν στην οθόνη, επιλέγοντας τα αντίστοιχα πεδία στα «Φίλτρα Αναζήτησης» (Εικόνα 14 – Αναζήτηση και Προβολή Επιλεγμένων Θέσεων). Με αυτό τον τρόπο έχετε τη δυνατότητα να εμφανίσετε συγκεντρωτικά θέσεις που διαθέτουν κάποια κοινά χαρακτηριστικά, επιλέγοντας φυσικό αντικείμενο, γεωγραφική περιοχή, κατάσταση θέσης ή Ίδρυμα που έχει δεσμεύσει τις θέσεις, καθώς και να αναζητήσετε θέσεις με βάση των κωδικό ή τον τίτλο της θέσης. Θέσεις που έχουν αντιστοιχιστεί με φοιτητή, μπορούν να αναζητηθούν με επιπλέον κριτήρια το όνομα και το επώνυμο του φοιτητή. Η αναζήτηση ολοκληρώνεται πατώντας το κουμπί «Αναζήτηση».

Σημ.: Εάν θέλετε να μην εμφανίζονται στα αποτελέσματα της αναζήτησης οι θέσεις που έχουν ολοκληρωθεί, μπορείτε να επιλέξετε το αντίστοιχο κουτί.

| Κεντρική Σελίδα                           |                      | Στοιχεία Φορέα                      | Θέσεις Πρακτικής Άσκησης | Επιλεγμένες Θέσεις                                   | Αξιολόγηση                           | Παραρτήματα Φορέα                  |                                             | Επικοινωνία με Γραφείο Αρωγής                              |                       |
|-------------------------------------------|----------------------|-------------------------------------|--------------------------|------------------------------------------------------|--------------------------------------|------------------------------------|---------------------------------------------|------------------------------------------------------------|-----------------------|
| Φίλτρα Αναζήτησης                         |                      |                                     |                          |                                                      |                                      |                                    |                                             |                                                            |                       |
| Κωδικός Group:                            |                      |                                     |                          | Φυσικό αντικείμενο:                                  | - αδιάφορο -                         | $\blacktriangledown$               | Όνομα φοιτητή:                              |                                                            |                       |
| Κωδικός Θέσης:                            |                      |                                     |                          | Χώρα:                                                | Ελλάδα                               | $\times$<br>$\blacktriangledown$   | Επώνυμο φοιτητή:                            |                                                            |                       |
| Τίτλος:                                   |                      |                                     |                          | Περιφερειακή<br>Ενότητα:                             | ΑΤΤΙΚΗΣ                              | ×                                  | Ίδρυμα που την<br>προδέσμευσε:              | - αδιάφορο -                                               | $\mathbf{v}$          |
| Κατάσταση Θέσης:                          |                      | - αδιάφορο --                       | $\mathbf{v}$             | Καλλικρατικός Δήμος:                                 | - αδιάφορο -                         | $\mathbf{v}$                       | Τμήμα για το οποίο<br>έγινε η προδέσμευση:  | - αδιάφορο --                                              |                       |
| Μη εμφάνιση θέσεων που έχουν ολοκληρωθεί: |                      |                                     |                          | $\Box$                                               |                                      |                                    |                                             |                                                            |                       |
| <b>Q</b> Αναζήτηση                        |                      | <sub>ιΙ</sub>    Επεξήγηση Χρωμάτων | Εξαγωγή σε Excel         |                                                      | Εξαγωγή σε Excel Θέσεων Παραρτημάτων |                                    |                                             |                                                            | <i>ε</i> , Καθαρισμός |
| Τελευταία<br>Тропо                        | <b>Κωδι</b><br>Group | <b>Κωδι</b><br>Θέσης                | Αντικείμενο Θέσης        | Τίτλος                                               | Τόπος Διεξαγωγής                     | Στοιχεία<br>Εκτέλεσης              | Στοιχεία Γραφείου<br>Πρακτικής              | Προδέσμευση για<br>Τμήμα /<br>Αντιστοιχισμένος<br>Φοιτητής | Στοιχεία<br>Επόπτη    |
| 10/3/2023                                 | 215657               | 355607                              | Διαφήμιση<br>Γραφιστική  | Project Support Office &<br><b>Quality Assurance</b> | Ελλάδα<br>ΑΘΗΝΑΙΩΝ<br>ΑΤΤΙΚΗΣ        | 11/03/2023 -<br>08/04/2023<br>ΕΣΠΑ | <b>OIKONOMIKO</b><br>ΠΑΝΕΠΙΣΤΗΜΙΟ<br>ΑΘΗΝΩΝ | ΔΙΕΘΝΩΝ ΚΑΙ<br>ΕΥΡΩΠΑΙΚΩΝ<br>ΟΙΚΟΝΟΜΙΚΩΝ<br>ΣΠΟΥΔΩΝ        |                       |

*Εικόνα 14 – Αναζήτηση και Προβολή Επιλεγμένων Θέσεων*

Επιπλέον έχετε τη δυνατότητα να εκτυπώσετε τη Βεβαίωση Ολοκλήρωσης για μία συγκεκριμένη «Ολοκληρωμένη» θέση, σε μορφή pdf, επιλέγοντας το εικονίδιο <mark>Η,</mark> να επεξεργαστείτε τα στοιχεία Επόπτη και επικοινωνίας επιλέγοντας το εικονίδιο **, αλλά και να εκτυπώσετε το βιογραφικό** σημείωμα του Φοιτητή εφόσον είναι καταρτισμένο και έχει επιλεχθεί η κοινή χρήση με Γραφεία Πρακτικής Άσκησης και Φορείς Υποδοχής, επιλέγοντας το εικονίδιο **. .** (Εικόνα 15 – Εκτύπωση Βεβαίωσης / Επεξεργασία στοιχείων / Εκτύπωση Βιογραφικού).

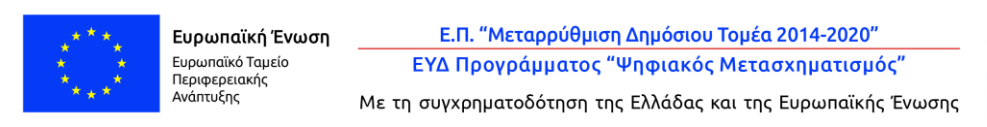

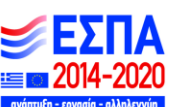

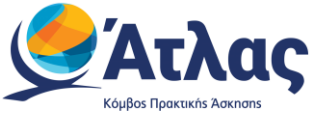

**Προσοχή!** Μπορείτε να τροποποιήσετε τα στοιχεία επόπτη μόνο για τη συγκεκριμένη θέση.

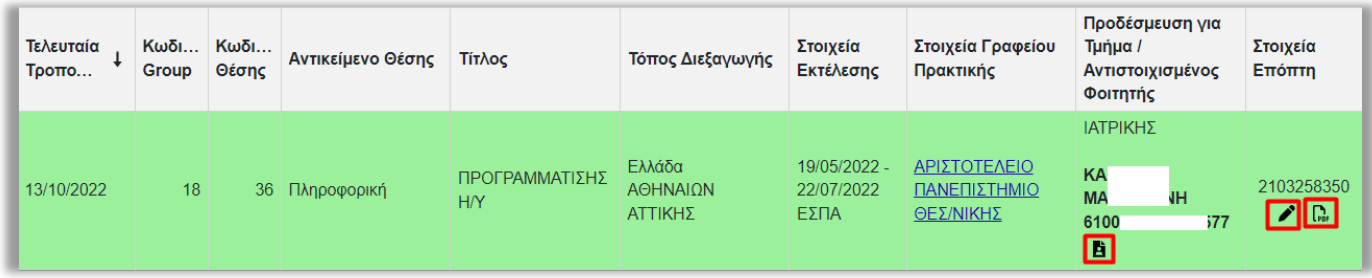

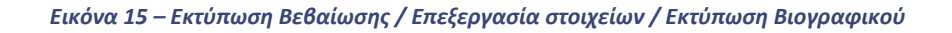

Τέλος, έχετε τη δυνατότητα να εξάγετε τις επιλεγμένες θέσεις σε αρχείο excel επιλέγοντας το κουμπί «Εξαγωγή σε excel». Καθώς και τις θέσεις που δημιουργήθηκαν από παραρτήματα με την επιλογή «Εξαγωγή σε excel Θέσεων παραρτήματος» (Εικόνα 16 – Εξαγωγή Excel Επιλεγμένων Θέσεων).

Σημ.: Εάν έχετε περιορίσει τα αποτελέσματα της αναζήτησης με τη χρήση κάποιου φίλτρου, το αρχείο excel θα περιέχει μόνο τις επιλεγμένες θέσεις πρακτικής άσκησης που εμφανίζονται στον πίνακα των αποτελεσμάτων.

| Κεντρική Σελίδα    | Στοιχεία Φορέα<br>Θέσεις Πρακτικής Άσκησης       | Επιλεγμένες Θέσεις                   | Αξιολόγηση    | Παραρτήματα Φορέα        |                                            | Επικοινωνία με Γραφείο Αρωγής              |
|--------------------|--------------------------------------------------|--------------------------------------|---------------|--------------------------|--------------------------------------------|--------------------------------------------|
| Φίλτρα Αναζήτησης  |                                                  |                                      |               |                          |                                            |                                            |
| Κωδικός Group:     |                                                  | Φυσικό αντικείμενο:                  | - αδιάφορο -- | $\blacktriangledown$     | Όνομα φοιτητή:                             |                                            |
| Κωδικός Θέσης:     |                                                  | Χώρα:                                | - αδιάφορο -- | $\mathbf{v}$             | Επώνυμο φοιτητή:                           |                                            |
| Τίτλος:            |                                                  | Περιφερειακή<br>Ενότητα:             | - αδιάφορο -- | $\overline{\phantom{a}}$ | Ίδρυμα που την<br>προδέσμευσε:             | -- αδιάφορο --<br>$\overline{\phantom{a}}$ |
| Κατάσταση Θέσης:   | -- αδιάφορο --<br>$\boldsymbol{\mathrm{v}}$      | Καλλικρατικός Δήμος:                 | - αδιάφορο -- |                          | Τμήμα για το οποίο<br>έγινε η προδέσμευση: | -- αδιάφορο --                             |
|                    | Μη εμφάνιση θέσεων που έχουν ολοκληρωθεί:        | $\Box$                               |               |                          |                                            |                                            |
| <b>Q</b> Αναζήτηση | <b>  </b> Επεξήγηση Χρωμάτων<br>Εξαγωγή σε Excel | Εξαγωγή σε Excel Θέσεων Παραρτημάτων |               |                          |                                            | <i>ε</i> , Καθαρισμός                      |

*Εικόνα 16 – Εξαγωγή Excel Επιλεγμένων Θέσεων*

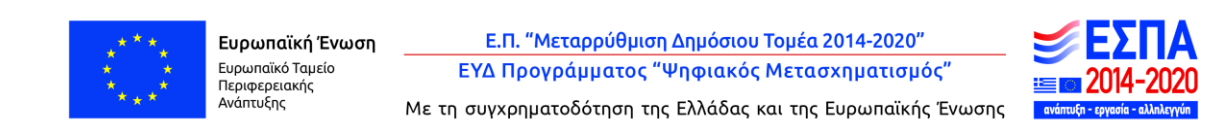

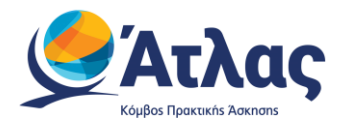

# <span id="page-35-0"></span>**5 Αξιολόγηση**

Από την καρτέλα «Αξιολόγηση» έχετε την δυνατότητα να αξιολογήσετε το Γραφείο Πρακτικής Ασκησης με το οποίο έχετε έρθει σε επικοινωνία ή τον φοιτητή με τον οποίο έχετε συνεργαστεί (Εικόνα 17.1 – Αξιολόγηση Γραφείου Πρακτικής Άσκησης).

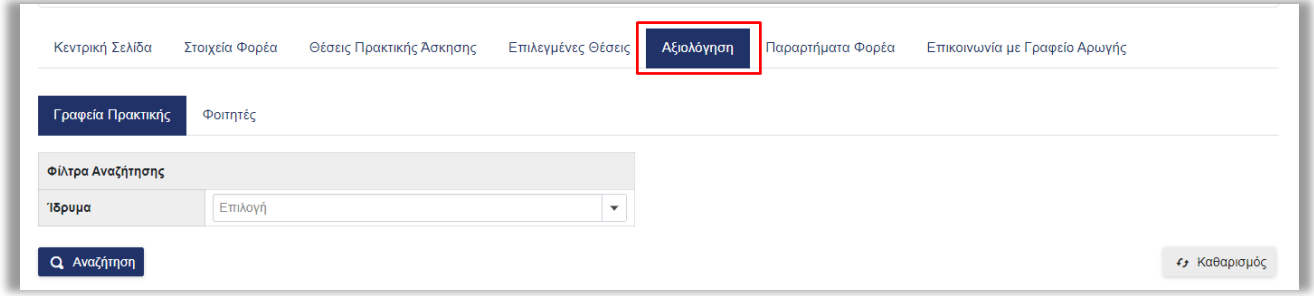

*Εικόνα 17.1 – Αξιολόγηση Γραφείου Πρακτικής Άσκησης*

Για την αξιολόγηση Γραφείου Πρακτικής Άσκησης, επιλέγετε την αντίστοιχη καρτέλα και στα «Φίλτρα Αναζήτησης» το ίδρυμα από την διαθέσιμη λίστα και στη συνέχεια πατάτε το κουμπί «Αναζήτηση».

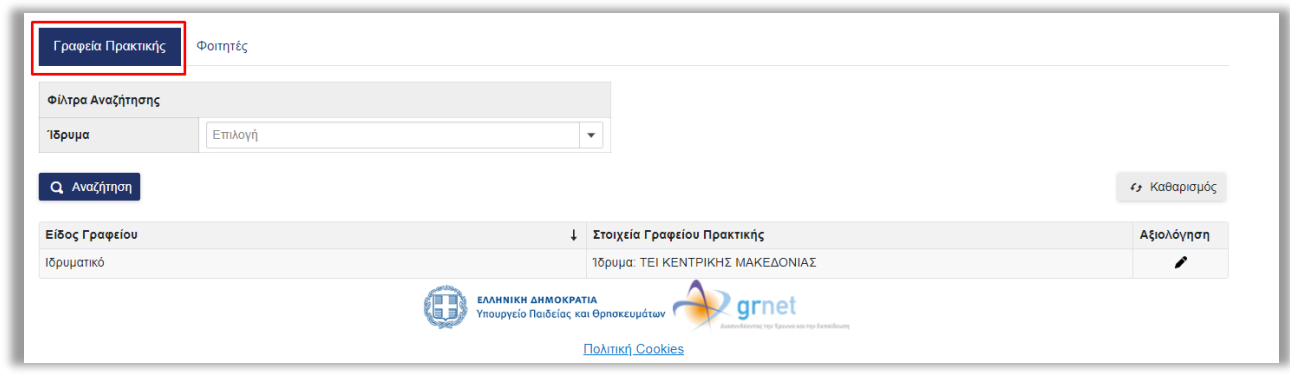

(Εικόνα 17.2 – Επιλογή φίλτρων).

*Εικόνα 17.2 – Επιλογή φίλτρων*

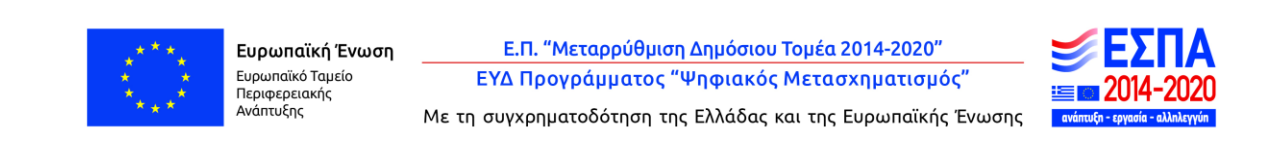

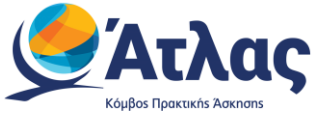

Εφόσον έχετε αξιολογήσει στο παρελθόν το συγκεκριμένο ΓΠΑ θα εμφανίζεται ένας φακός κάτω από το πεδίο της «Αξιολόγησης» και εφόσον το επιλέξετε μπορείτε να βλέπετε αξιολογήσεις που έχετε κάνει στο παρελθόν (Εικόνα 17.3 –Προβολή παλαιότερης αξιολόγησης).

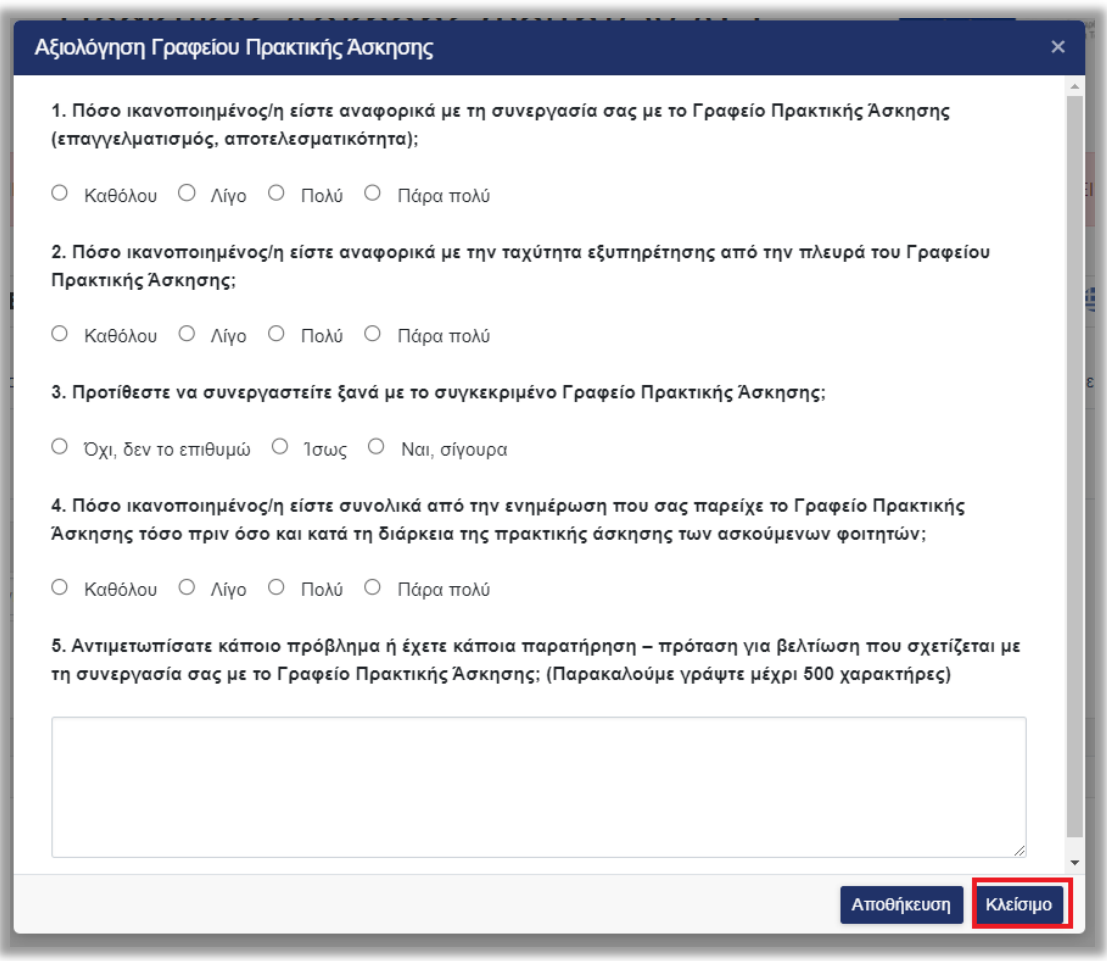

*Εικόνα 17.3 –Προβολή παλαιότερης αξιολόγησης*

Σε περίπτωση που δεν έχετε πραγματοποιήσει αξιολόγηση για το γραφείο ΓΠΑ που αναζητήσατε ,στο πεδίο «Αξιολόγηση» θα εμφανίζεται η εικόνα ενός εγγράφου. Με την επιλογή αυτού του εικονιδίου, έχετε τη δυνατότητα να αξιολογήσετε ένα ΓΠΑ, επιλέγοντας και συμπληρώνοντας τα διαθέσιμα πεδία, σχετικά με την συνεργασία σας. Στη συνέχεια πατάτε το κουμπί «Αποθήκευση» για την ολοκλήρωση της διαδικασίας (Εικόνα 17.4 – Υποβολή Αξιολόγησης).

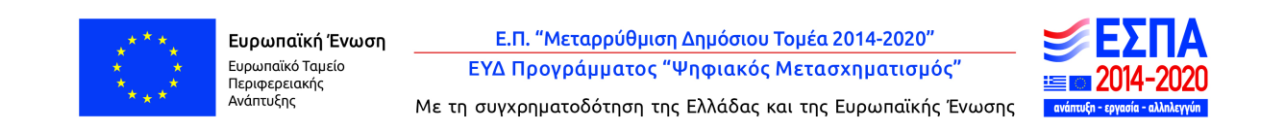

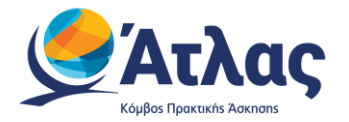

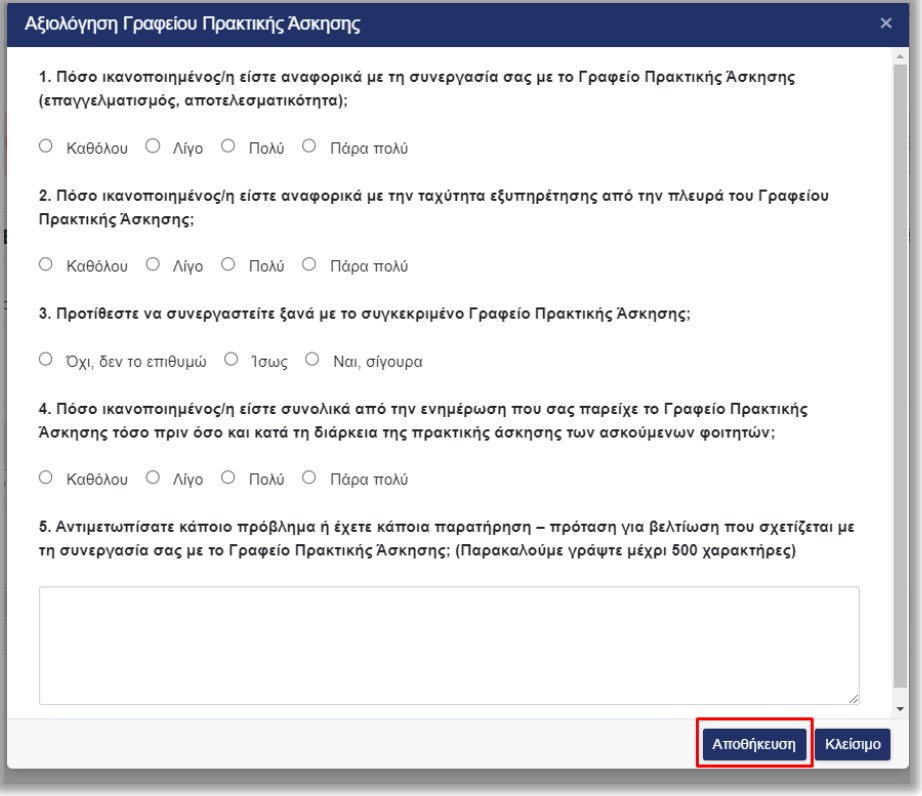

*Εικόνα 17.4 – Υποβολή Αξιολόγησης*

Για την αξιολόγηση Φοιτητή, επιλέγετε την αντίστοιχη καρτέλα και προσαρμόζετε τα «Φίλτρα Αναζήτησης» που επιθυμείτε και στη συνέχεια πατάτε το κουμπί «Αναζήτηση» (Εικόνα 17.5 – Αξιολόγηση Φοιτητή).

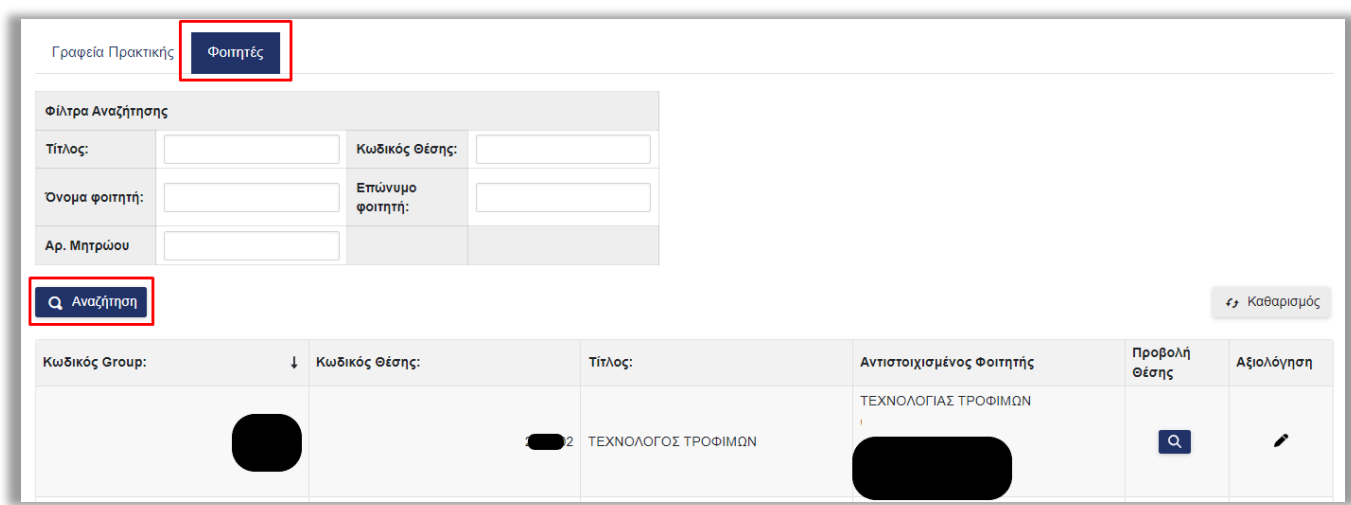

*Εικόνα 17.5 – Αξιολόγηση Φοιτητή*

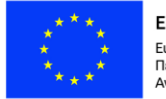

Ευρωπαϊκή Ένωση -----<br>Ευρωπαϊκό Ταμείο<br>Περιφερειακής<br>Ανάπτυξης

Ε.Π. "Μεταρρύθμιση Δημόσιου Τομέα 2014-2020" ΕΥΔ Προγράμματος "Ψηφιακός Μετασχηματισμός"

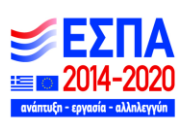

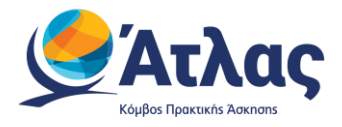

# <span id="page-38-0"></span>**6 Παραρτήματα Φορέα**

Από την καρτέλα «Παραρτήματα Φορέα» μπορείτε να δημιουργήσετε λογαριασμούς για τα παραρτήματα του Φορέα Υποδοχής επιλέγοντας «Δημιουργία Χρήστη» (Εικόνα 18.1 – Δημιουργία Χρήστη Παραρτήματος) και συμπληρώνοντας την αντίστοιχη φόρμα (Εικόνα 18.2 – Συμπλήρωση στοιχείων λογαριασμού).

Σημ.: Ο νόμιμος εκπρόσωπος παραμένει ίδιος με αυτόν του Φορέα Υποδοχής.

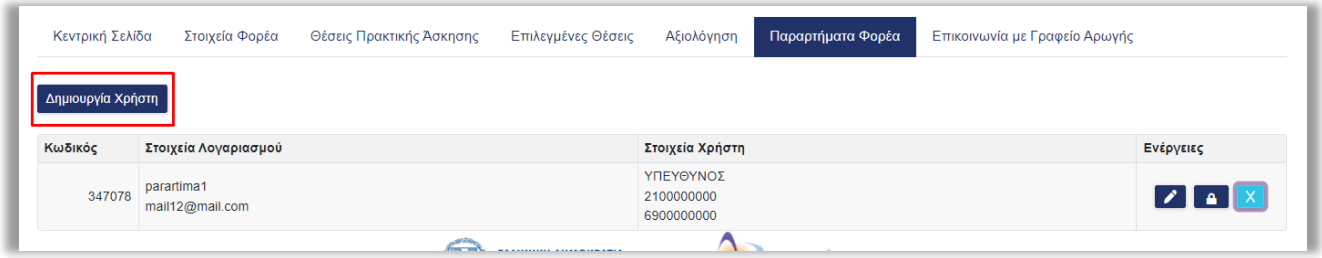

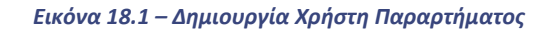

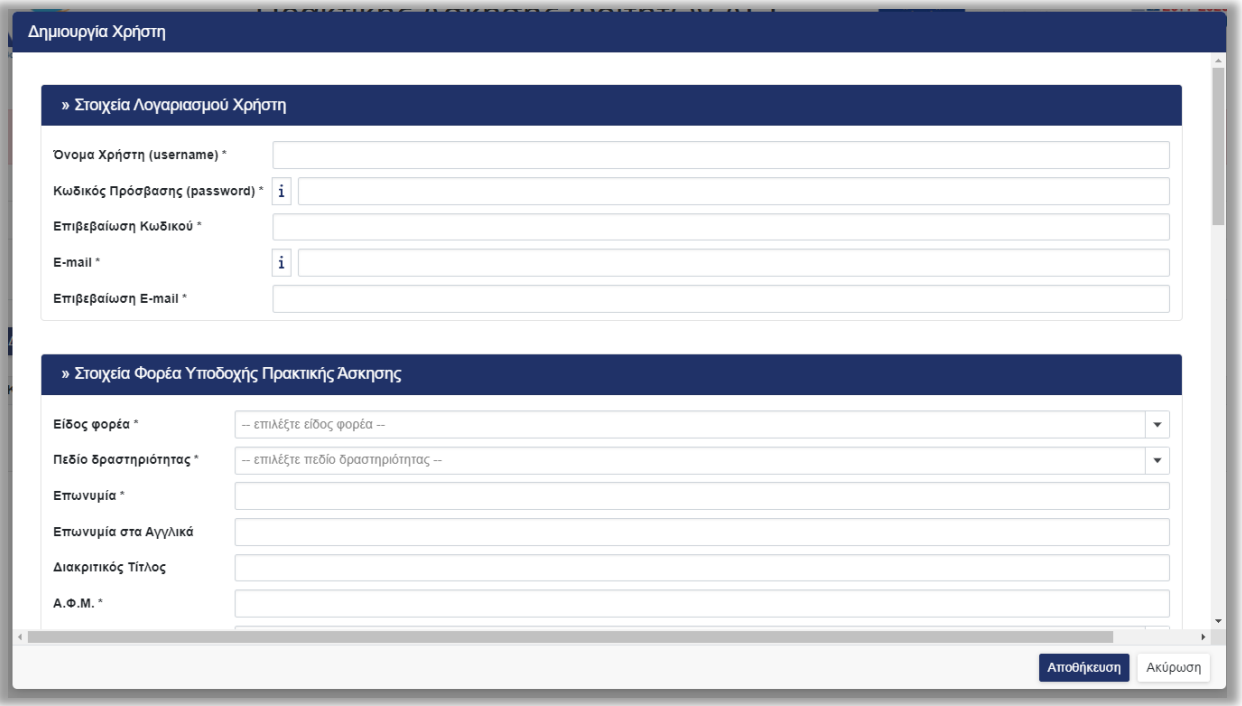

*Εικόνα 18.2 – Συμπλήρωση στοιχείων λογαριασμού*

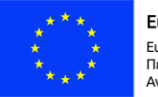

Ευρωπαϊκή Ένωση Ευρωπαϊκό Ταμείο Περιφερειακής<br>Ανάπτυξης

Ε.Π. "Μεταρρύθμιση Δημόσιου Τομέα 2014-2020" ΕΥΔ Προγράμματος "Ψηφιακός Μετασχηματισμός"

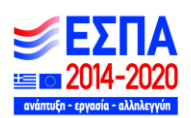

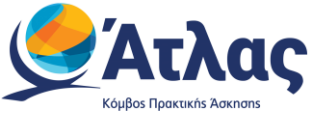

Επιλέγοντας το αντίστοιχο εικονίδιο στη στήλη «Ενέργειες» (18.3 – Ενέργειες), μπορείτε να:

• επεξεργαστείτε τα στοιχεία του λογαριασμού χρήστη του παραρτήματος <mark>ι</mark>

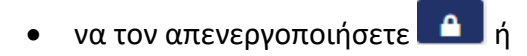

• να τον διαγράψετε

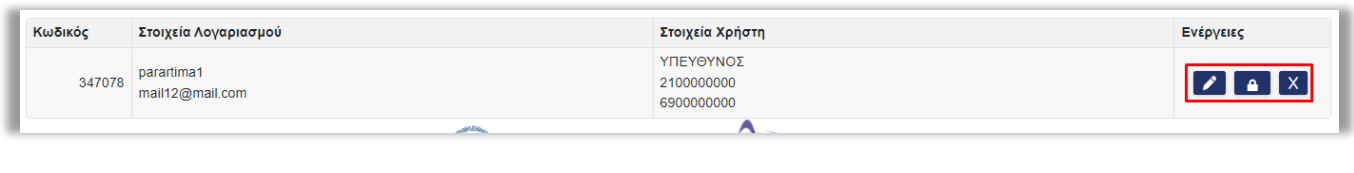

*18.3 – Ενέργειες* 

Σημ.: Δεν μπορείτε να διαγράψετε ένα λογαριασμό χρήστη εάν έχει ήδη εισάγει θέσεις πρακτικής άσκησης. Σε αυτή την περίπτωση, μπορείτε να τον απενεργοποιήσετε ώστε να μην έχει πρόσβαση στην εφαρμογή.

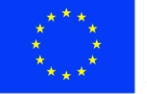

Ε.Π. "Μεταρρύθμιση Δημόσιου Τομέα 2014-2020" ΕΥΔ Προγράμματος "Ψηφιακός Μετασχηματισμός"

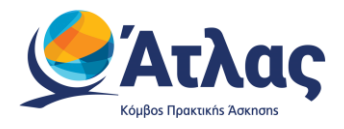

# <span id="page-40-0"></span>**7 Ειδοποιήσεις**

(Εικόνα 18.5 – Προβολή ειδοποίησης).

Επιλέγοντας το σύμβολο μπορείτε να προβάλλετε τις ενημερώσεις που αποστέλλονται και αφορούν τον λογαριασμό ή/και τις νέες λειτουργίες της πλατφόρμας (Εικόνα 18.4 – Ειδοποιήσεις).

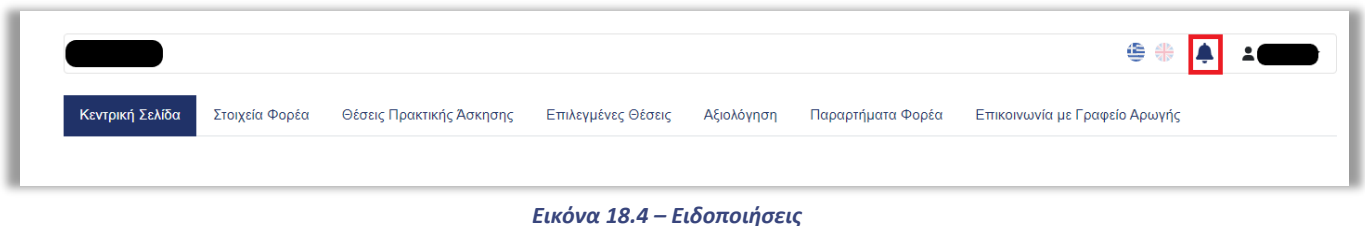

Μπορείτε προβάλετε το περιεχόμενο των ειδοποιήσεων που λαμβάνετε μέσω του συμβόλου

Κεντρική Σελίδα Στοιχεία Φορέα Θέσεις Πρακτικής Άσκησης Επιλεγμένες Θέσεις Αξιολόγηση Παραρτήματα Φορέα Επικοινωνία με Γραφείο Αρωγής Ειδοποιήσεις  $H\mu/\nu i\alpha$ **↓ Tír**λoς Διαβάστηκε  $\ddagger$ Περιεχόμενο  $\overline{\mathsf{a}}$ 27/2/2023 Λήξη Θέσης  $N<sub>CI</sub>$ 

*Εικόνα 18.5 – Προβολή Ειδοποίησης*

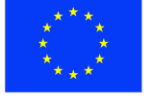

Ε.Π. "Μεταρρύθμιση Δημόσιου Τομέα 2014-2020" ΕΥΔ Προγράμματος "Ψηφιακός Μετασχηματισμός"

Με τη συγχρηματοδότηση της Ελλάδας και της Ευρωπαϊκής Ένωσης

Q

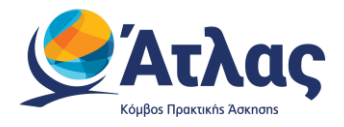

# <span id="page-41-0"></span>**8 Επικοινωνία με το Γραφείο Αρωγής**

Στην καρτέλα μπορείτε να υποβάλλετε νέα ερώτηση επιλέγοντας το κουμπί «Νέα ερώτηση προς Γραφείο Αρωγής» (Εικόνα 19.1 – Ερώτηση προς Γραφείο Αρωγής).

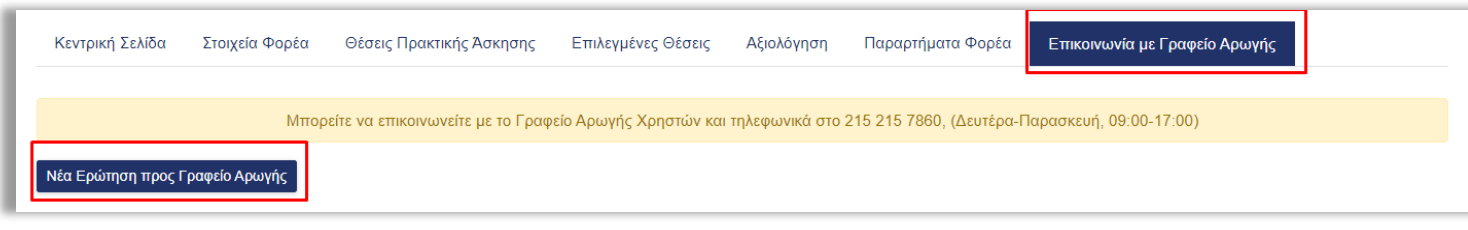

*Εικόνα 19.1 – Ερώτηση προς Γραφείο Αρωγής*

Στη φόρμα που εμφανίζεται επιλέγετε το είδος της αναφοράς, πληκτρολογείτε το ερώτημά σας στο πεδίο «Κείμενο» και επιλέγετε «Αποστολή» (Εικόνα 19.2 – Αποστολή Ερώτησης).

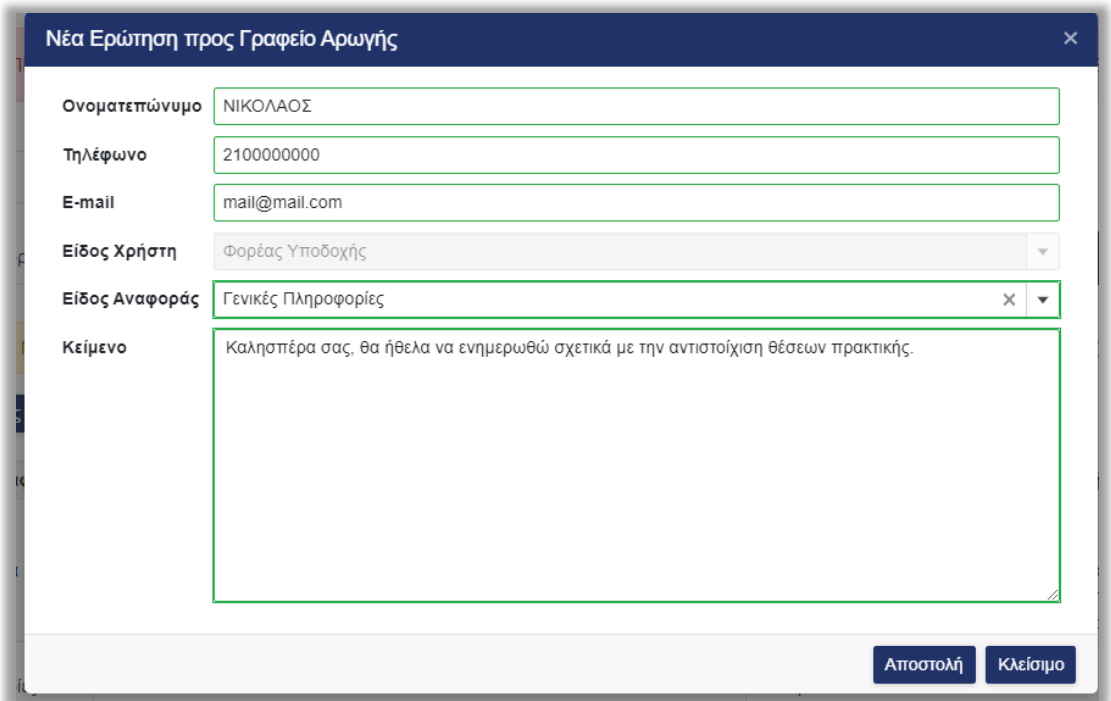

*Εικόνα 19.2 – Αποστολή Ερώτησης*

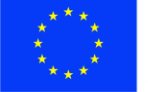

Ευρωπαϊκή Ένωση Ευρωπαϊκό Ταμείο Περιφερειακής<br>Ανάπτυξης

Ε.Π. "Μεταρρύθμιση Δημόσιου Τομέα 2014-2020" ΕΥΔ Προγράμματος "Ψηφιακός Μετασχηματισμός"